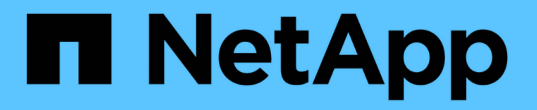

# 您應該定期監控的資訊 StorageGRID 11.7

NetApp April 12, 2024

This PDF was generated from https://docs.netapp.com/zh-tw/storagegrid-117/monitor/information-youshould-monitor-regularly.html on April 12, 2024. Always check docs.netapp.com for the latest.

# 目錄

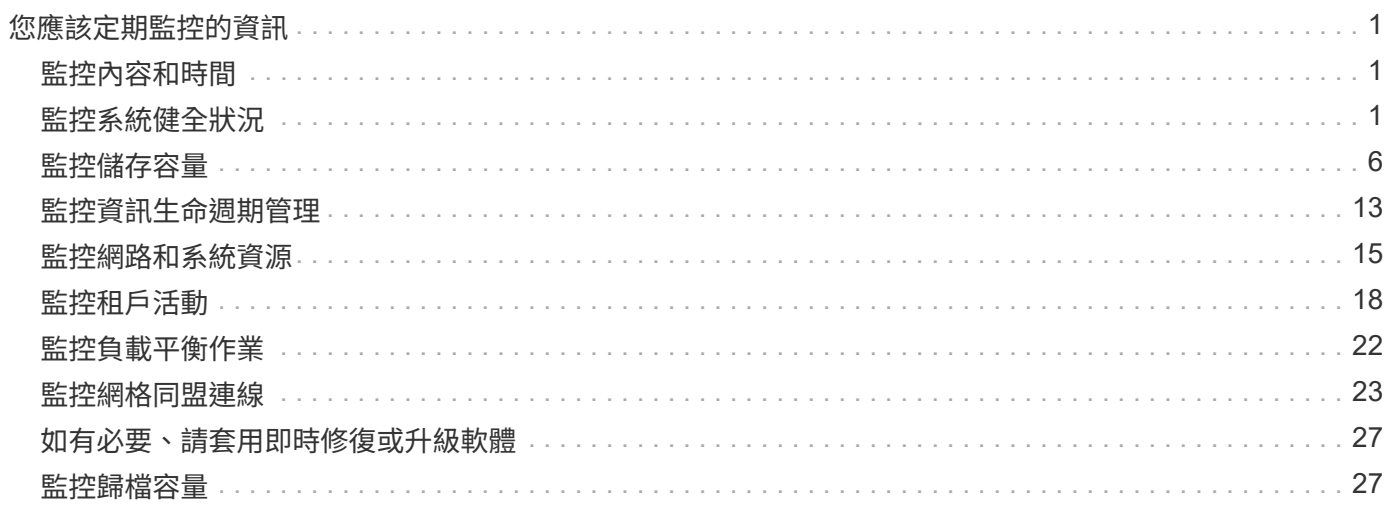

# <span id="page-2-0"></span>您應該定期監控的資訊

# <span id="page-2-1"></span>監控內容和時間

即使 StorageGRID 系統在發生錯誤或網格的某些部分無法使用時仍可繼續運作、您仍應在 潛在問題影響網格效率或可用度之前進行監控和解決。

開始之前

- 您將使用登入Grid Manager ["](https://docs.netapp.com/zh-tw/storagegrid-117/admin/web-browser-requirements.html)[支援的網頁瀏覽器](https://docs.netapp.com/zh-tw/storagegrid-117/admin/web-browser-requirements.html)["](https://docs.netapp.com/zh-tw/storagegrid-117/admin/web-browser-requirements.html)。
- 您擁有特定的存取權限。

關於監控工作

忙碌的系統會產生大量資訊。下列清單提供持續監控最重要資訊的指引。

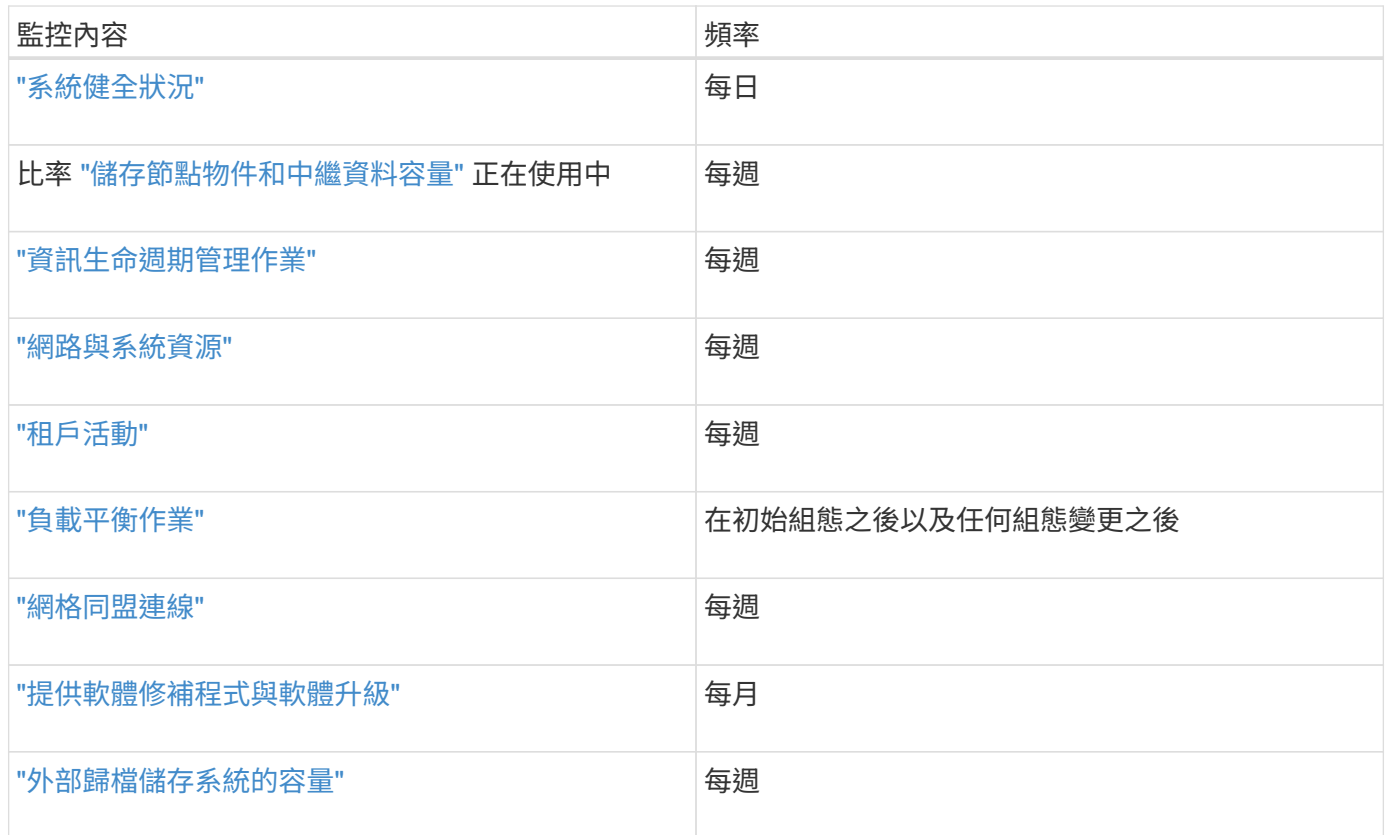

# <span id="page-2-2"></span>監控系統健全狀況

每天監控 StorageGRID 系統的整體健全狀況。

關於這項工作

當網格的某些部分無法使用時、 StorageGRID 系統仍可繼續運作。警示或警示(舊系統)所指出的潛在問題、 不一定是系統作業的問題。調查 Grid Manager 儀表板健全狀況狀態卡上摘要的問題。

若要在警示觸發時立即收到通知、您可以 ["](https://docs.netapp.com/zh-tw/storagegrid-117/installconfig/setting-up-email-notifications-for-alerts.html)[設定警示的電子郵件通知](https://docs.netapp.com/zh-tw/storagegrid-117/installconfig/setting-up-email-notifications-for-alerts.html)["](https://docs.netapp.com/zh-tw/storagegrid-117/installconfig/setting-up-email-notifications-for-alerts.html) 或 ["](https://docs.netapp.com/zh-tw/storagegrid-117/monitor/using-snmp-monitoring.html)[設定](https://docs.netapp.com/zh-tw/storagegrid-117/monitor/using-snmp-monitoring.html) [SNMP](https://docs.netapp.com/zh-tw/storagegrid-117/monitor/using-snmp-monitoring.html) [設陷](https://docs.netapp.com/zh-tw/storagegrid-117/monitor/using-snmp-monitoring.html)["](https://docs.netapp.com/zh-tw/storagegrid-117/monitor/using-snmp-monitoring.html)。

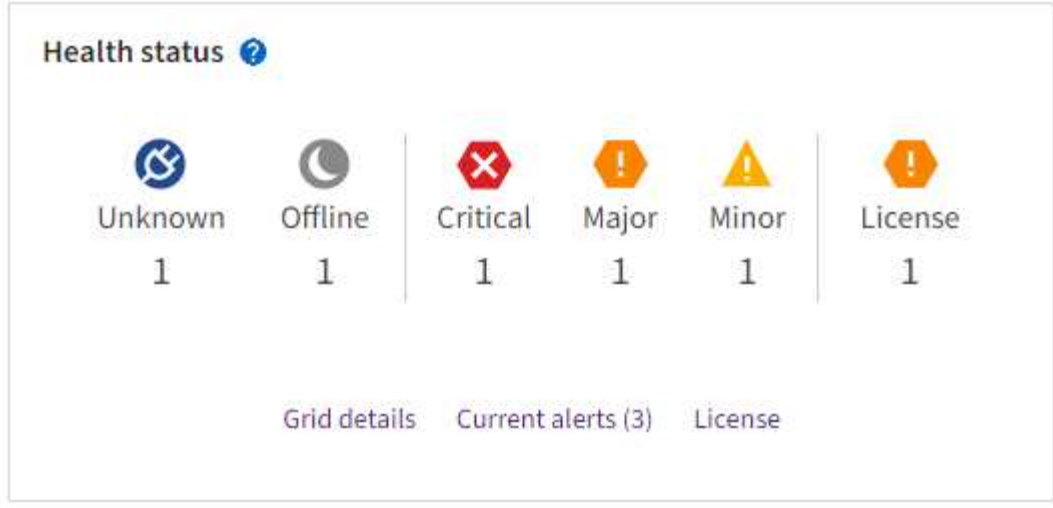

當問題存在時、會出現連結、讓您檢視其他詳細資料:

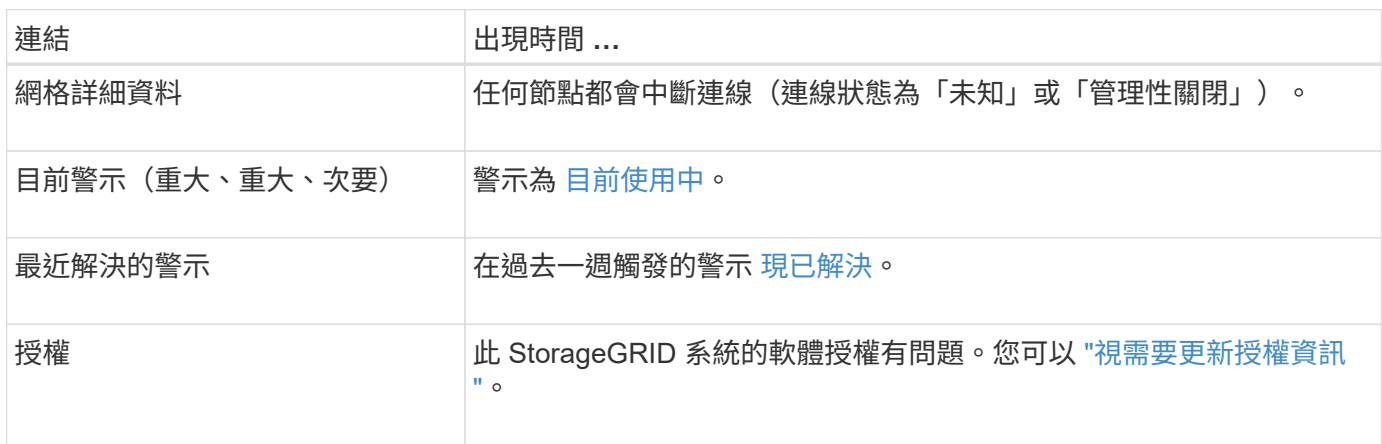

## 監控節點連線狀態

如果一個或多個節點與網格中斷連線、關鍵StorageGRID 的功能不正常運作可能會受到影響。監控節點連線狀 態、並立即解決任何問題。

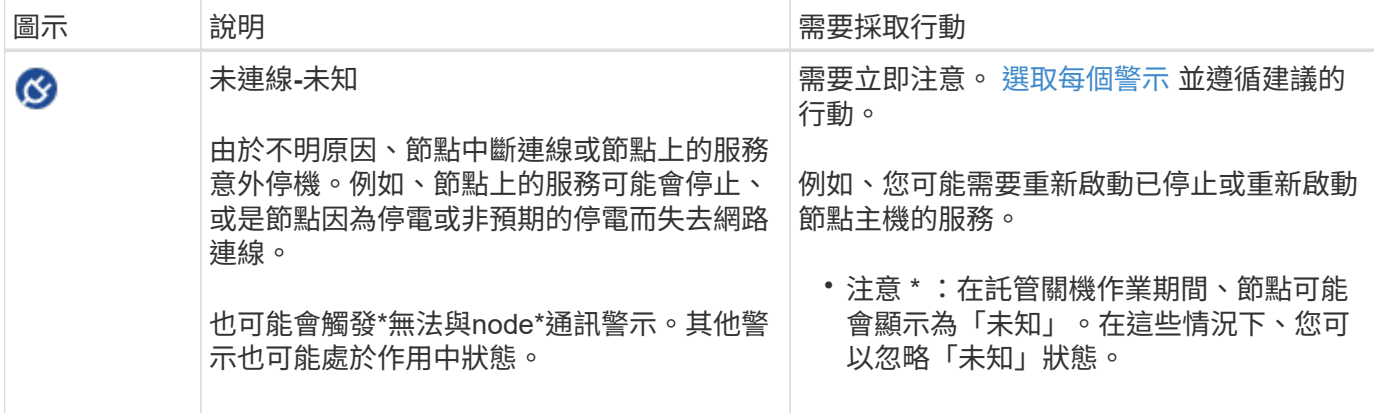

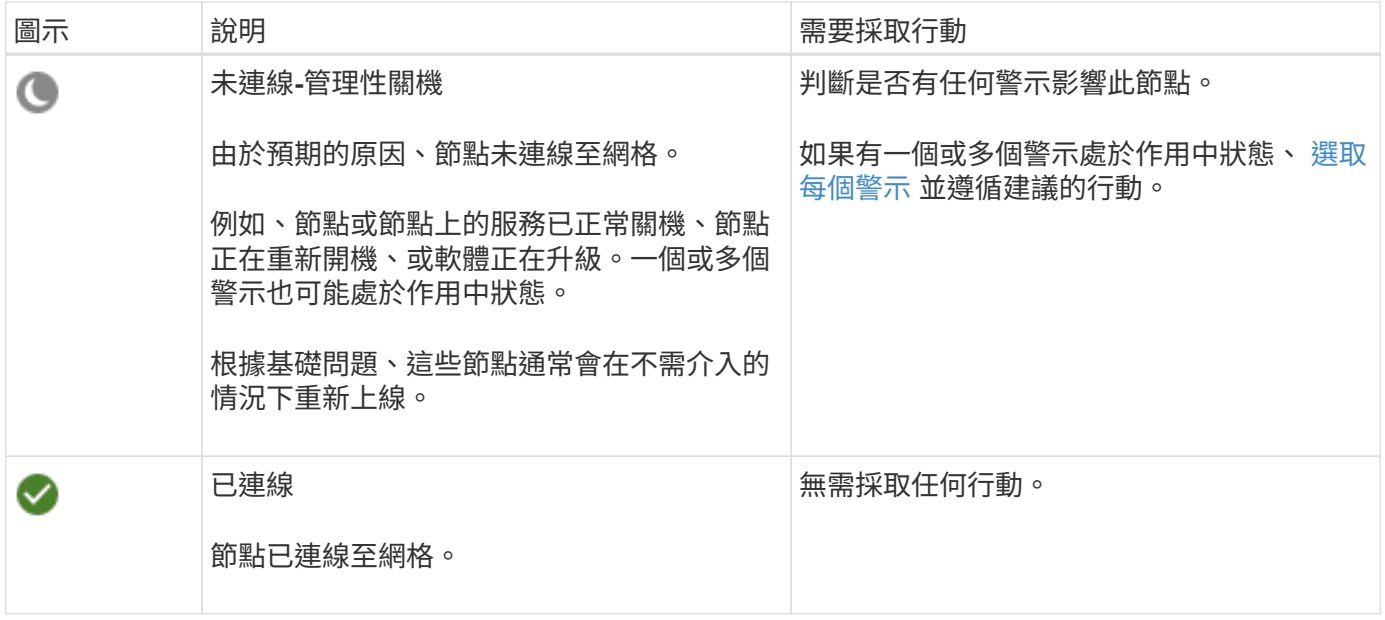

檢視目前和已解決的警示

- 目前警示 \* :觸發警示時、儀表板上會顯示警示圖示。節點的「節點」頁面上也會顯示警示圖示。如果 ["](https://docs.netapp.com/zh-tw/storagegrid-117/monitor/email-alert-notifications.html)[已](https://docs.netapp.com/zh-tw/storagegrid-117/monitor/email-alert-notifications.html) [設定警示電子郵件通知](https://docs.netapp.com/zh-tw/storagegrid-117/monitor/email-alert-notifications.html)["](https://docs.netapp.com/zh-tw/storagegrid-117/monitor/email-alert-notifications.html)、除非警示已靜音、否則也會傳送電子郵件通知。
- 已解決的警示 \* :您可以搜尋並檢視已解決的警示記錄。

您也可以選擇觀看影片: ["](https://netapp.hosted.panopto.com/Panopto/Pages/Viewer.aspx?id=18df5a3d-bf19-4a9e-8922-afbd009b141b)[影](https://netapp.hosted.panopto.com/Panopto/Pages/Viewer.aspx?id=18df5a3d-bf19-4a9e-8922-afbd009b141b)[片](https://netapp.hosted.panopto.com/Panopto/Pages/Viewer.aspx?id=18df5a3d-bf19-4a9e-8922-afbd009b141b)[:](https://netapp.hosted.panopto.com/Panopto/Pages/Viewer.aspx?id=18df5a3d-bf19-4a9e-8922-afbd009b141b) [StorageGRID 11.7](https://netapp.hosted.panopto.com/Panopto/Pages/Viewer.aspx?id=18df5a3d-bf19-4a9e-8922-afbd009b141b) [警示](https://netapp.hosted.panopto.com/Panopto/Pages/Viewer.aspx?id=18df5a3d-bf19-4a9e-8922-afbd009b141b)[綜](https://netapp.hosted.panopto.com/Panopto/Pages/Viewer.aspx?id=18df5a3d-bf19-4a9e-8922-afbd009b141b)[覽](https://netapp.hosted.panopto.com/Panopto/Pages/Viewer.aspx?id=18df5a3d-bf19-4a9e-8922-afbd009b141b)["](https://netapp.hosted.panopto.com/Panopto/Pages/Viewer.aspx?id=18df5a3d-bf19-4a9e-8922-afbd009b141b)

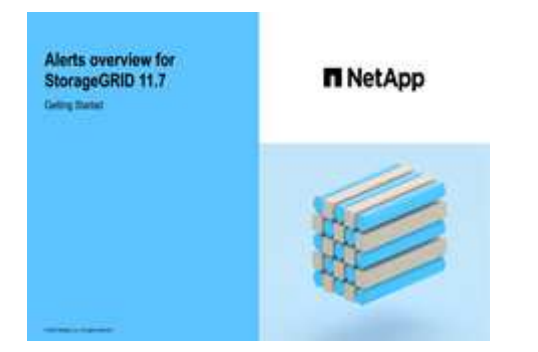

下表說明 Grid Manager 中顯示的目前和已解決警示資訊。

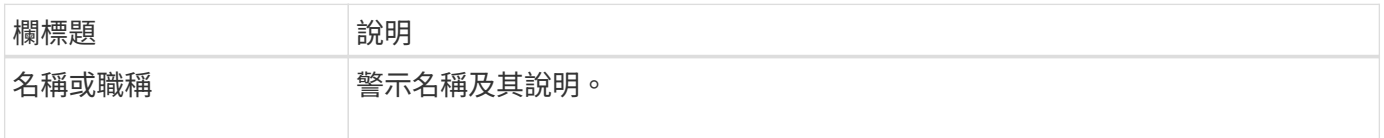

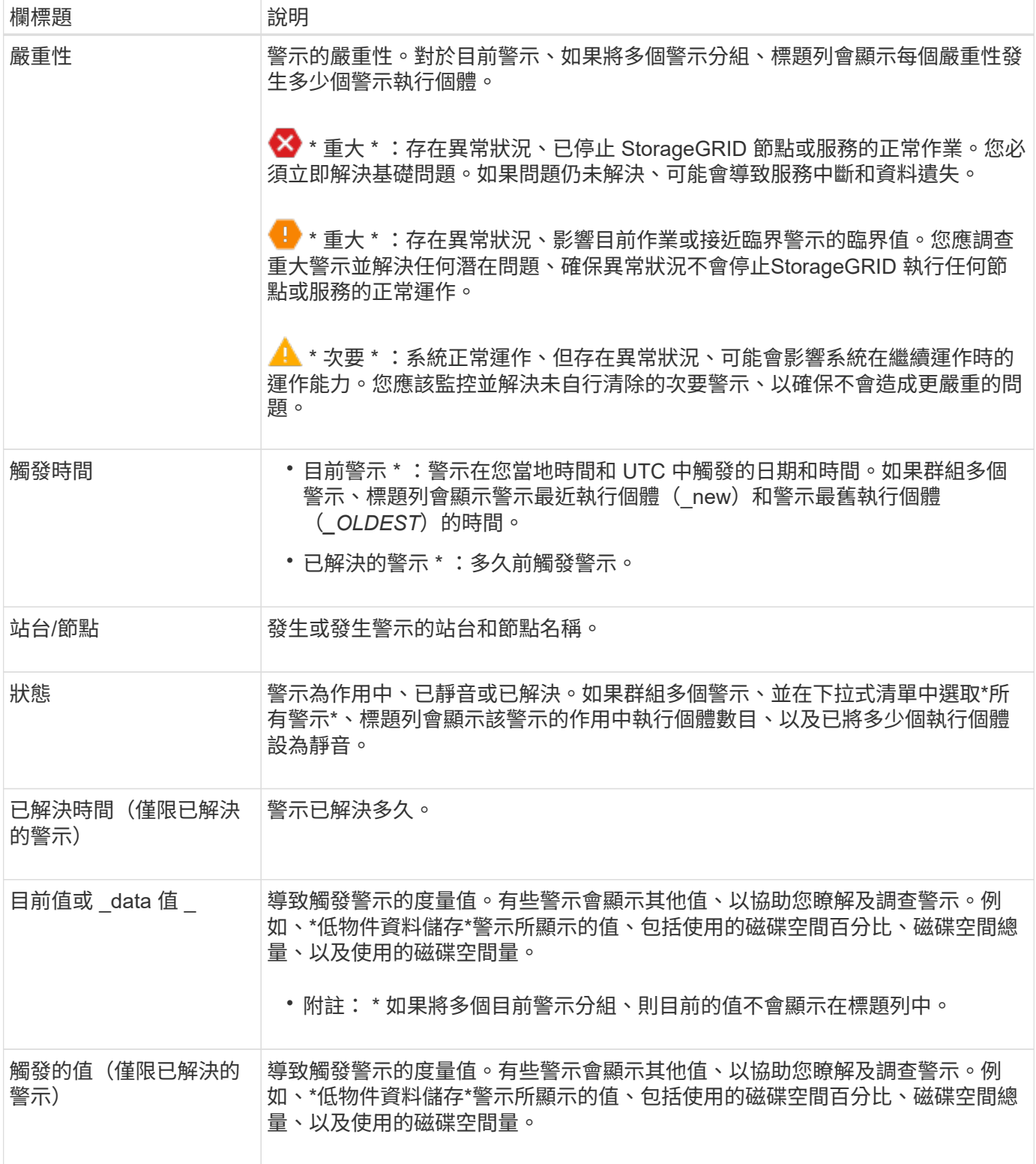

步驟

1. 選取 \* 目前警示 \* 或 \* 已解決的警示 \* 連結、即可檢視這些類別中的警示清單。您也可以選取 \* 節點 \* > *node* > \* 總覽 \* 、然後從警示表中選取警示、以檢視警示的詳細資料。

依預設、目前警示顯示如下:

◦ 最新觸發的警示會先顯示。

- 相同類型的多個警示會顯示為群組。
- 未顯示已靜音的警示。
- 對於特定節點上的特定警示、如果達到超過一個嚴重性的臨界值、則只會顯示最嚴重的警示。也就是、 如果次要、主要和關鍵嚴重性達到警示臨界值、則只會顯示嚴重警示。

目前警示頁面每兩分鐘會重新整理一次。

- 2. 若要展開警示群組、請選取向下插入記號 ✔。若要收合群組中的個別警示、請選取向上插入記號 ▲或選擇 群組名稱。
- 3. 若要顯示個別警示而非警示群組、請清除 \* 群組警示 \* 核取方塊。
- 4. 若要排序目前的警示或警示群組、請選取向上 / 向下箭頭 l↑ 在每個欄標題中。
	- 選取\*群組警示\*時、會同時排序警示群組和每個群組內的個別警示。例如、您可能想要依\*觸發時間\*排序 群組中的警示、以找出特定警示的最新執行個體。
	- 當 \* 群組警示 \* 被清除時、警示的完整清單會被排序。例如、您可能想要依\*節點/站台\*排序所有警示、 以查看影響特定節點的所有警示。
- 5. 若要依狀態( \* 所有警示 \* 、 \* 作用中 \* 或 \* 靜音 \* )篩選目前警示、請使用表格頂端的下拉式功能表。

請參閱 ["](https://docs.netapp.com/zh-tw/storagegrid-117/monitor/silencing-alert-notifications.html)[靜音](https://docs.netapp.com/zh-tw/storagegrid-117/monitor/silencing-alert-notifications.html)[警示通知](https://docs.netapp.com/zh-tw/storagegrid-117/monitor/silencing-alert-notifications.html)["](https://docs.netapp.com/zh-tw/storagegrid-117/monitor/silencing-alert-notifications.html)。

- 6. 若要排序已解決的警示:
	- 從「 \* 觸發時 \* 」下拉式功能表中選取時間週期。
	- 從 \* 嚴重性 \* 下拉式功能表中選取一或多個嚴重性。
	- 從\*警示規則\*下拉式功能表中選取一或多個預設或自訂警示規則、以篩選與特定警示規則相關的已解決 警示。
	- 從「節點」下拉式功能表中選取一或多個節點、以篩選與特定節點相關的已解決警示。
- 7. 若要檢視特定警示的詳細資料、請選取該警示。對話方塊會提供您所選警示的詳細資料和建議動作。
- 8. (選用)針對特定警示、請選取將此警示設為靜音、以將觸發此警示的警示規則設為靜音。

您必須具有「管理警示」或「根」存取權限、才能將警示規則設為靜音。

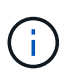

決定將警示規則設為靜音時請務必小心。如果警示規則設為靜音、您可能無法偵測潛在問 題、直到無法完成關鍵作業為止。

#### 9. 若要檢視警示規則的目前條件:

a. 從警示詳細資料中、選取 \* 檢視條件 \* 。

隨即出現快顯視窗、列出每個已定義嚴重性的Prometheus運算式。

- b. 若要關閉快顯視窗、請按一下快顯視窗以外的任何位置。
- 10. 您也可以選擇 \* 編輯規則 \* 來編輯導致觸發此警示的警示規則。

您必須具有「管理警示」或「根目錄」存取權限、才能編輯警示規則。

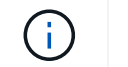

決定編輯警示規則時請務必小心。如果您變更觸發值、則在無法完成關鍵作業之前、可能無 法偵測潛在問題。

11. 若要關閉警示詳細資料、請選取 \* 關閉 \* 。

# <span id="page-7-0"></span>監控儲存容量

監控可用空間總量、確保StorageGRID 不讓物件或物件中繼資料的儲存空間耗盡。

物件資料和物件中繼資料會分開儲存、並針對包含物件中繼資料的分散式Cassandra資料庫保留特定空間 量。StorageGRID監控物件和物件中繼資料所耗用的空間總量、以及各物件所耗用空間量的趨勢。這可讓您預先 規劃新增節點、避免任何服務中斷。

您可以 ["](https://docs.netapp.com/zh-tw/storagegrid-117/monitor/viewing-storage-tab.html)[檢視儲存容量資訊](https://docs.netapp.com/zh-tw/storagegrid-117/monitor/viewing-storage-tab.html)["](https://docs.netapp.com/zh-tw/storagegrid-117/monitor/viewing-storage-tab.html) 針對整個網格、針對每個站台、以及StorageGRID 針對您的整套系統中的每個儲存 節點。

### 監控整個網格的儲存容量

監控網格的整體儲存容量、確保物件資料和物件中繼資料有足夠的可用空間。瞭解隨著時間而改變的儲存容量、 有助於您在使用網格的可用儲存容量之前、計畫新增儲存節點或儲存磁碟區。

Grid Manager 儀表板可讓您快速評估整個網格和每個資料中心有多少可用儲存空間。「節點」頁面提供更詳細 的物件資料和物件中繼資料值。

#### 步驟

- 1. 評估整個網格和每個資料中心可用的儲存容量。
	- a. 選取 \* 儀表板 > 總覽 \* 。
	- b. 請注意「資料空間使用量明細」和「中繼資料允許空間使用量明細」卡上的值。每張卡片都會列出儲存 使用率的百分比、已用空間的容量、以及站台可用或允許的總空間。

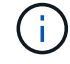

摘要不包括歸檔媒體。

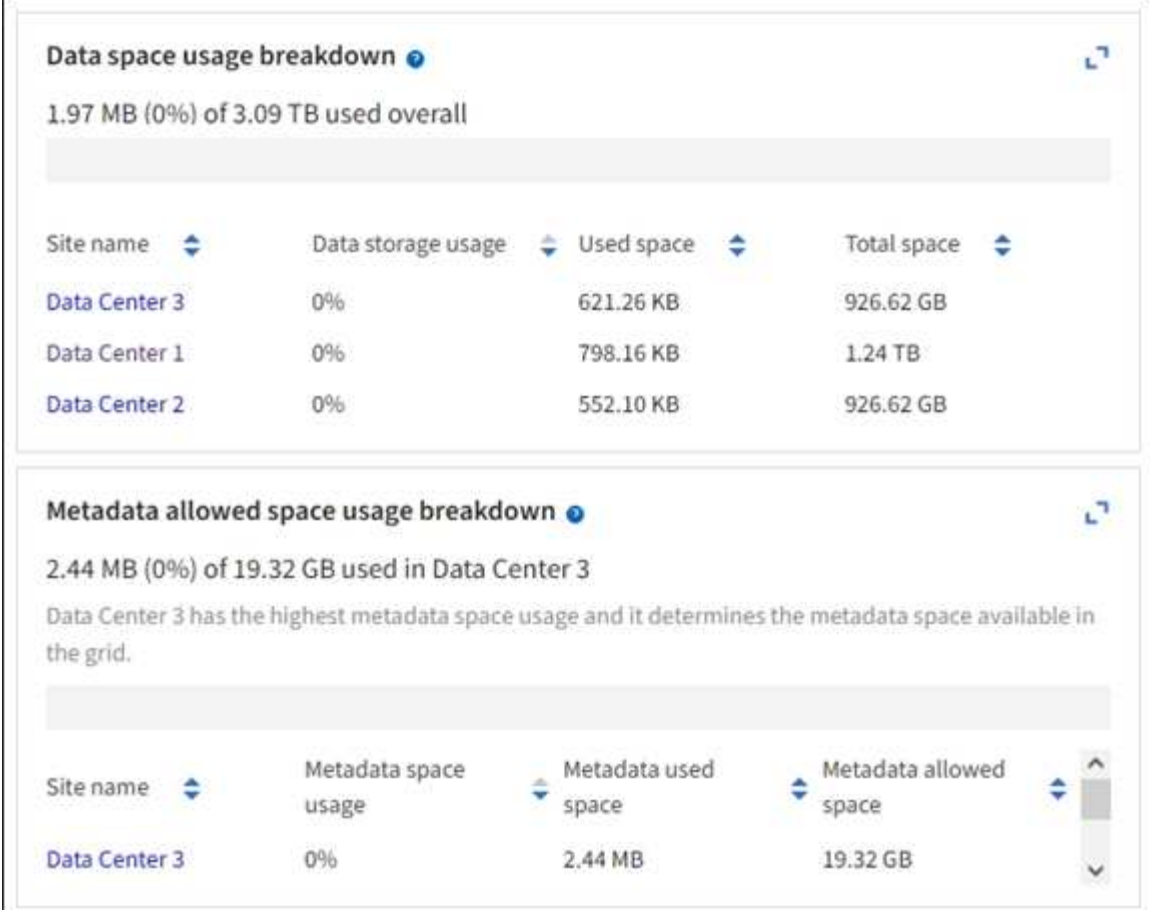

a. 記下儲存設備隨時間卡上的圖表。使用「時間週期」下拉式清單、協助您判斷儲存設備的使用速度。

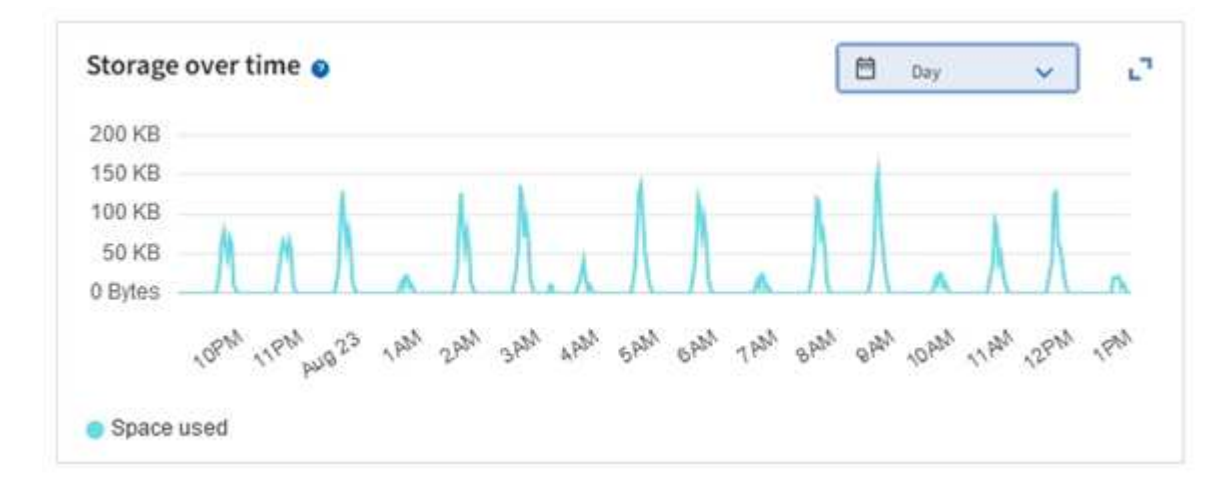

- 2. 請使用「節點」頁面、進一步瞭解已使用的儲存空間量、以及在網格上可用於物件資料和物件中繼資料的儲 存空間量。
	- a. 選擇\*節點\*。
	- b. 選擇「網格**\_**>\*儲存設備\*」。

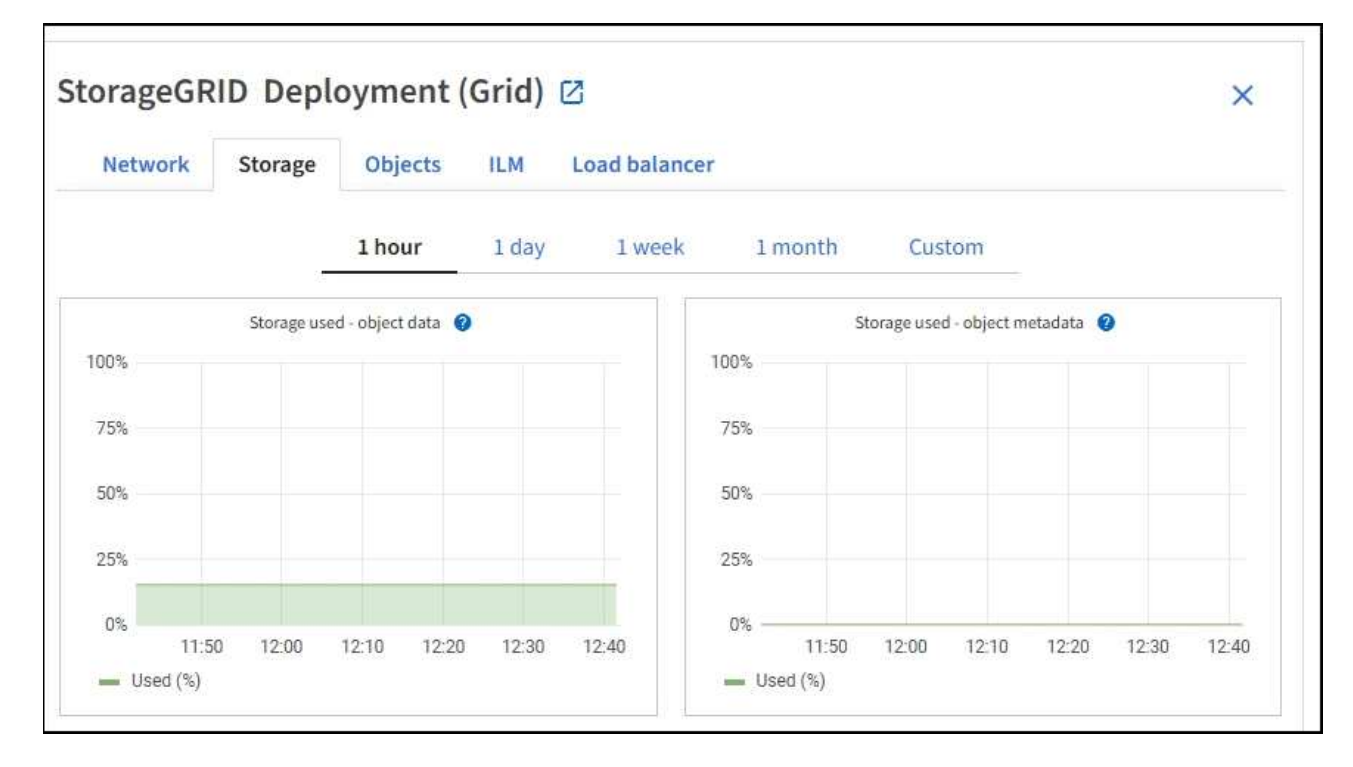

c. 將游標放在 \* 已使用的儲存空間 - 物件資料 \* 和 \* 已使用的儲存空間 - 物件中繼資料 \* 圖表上、以查看整 個網格有多少物件儲存空間和物件中繼資料儲存空間可供使用、以及一段時間內已使用的容量。

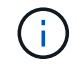

站台或網格的總值不包括至少五分鐘未報告度量的節點、例如離線節點。

3. 計畫在使用網格可用儲存容量之前、先執行擴充以新增儲存節點或儲存磁碟區。

規劃擴充的時間時、請考量購買和安裝額外儲存設備所需的時間。

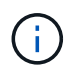

如果您的ILM原則使用銷毀編碼、當現有的儲存節點已滿約70%時、您可能會偏好擴充、以減 少必須新增的節點數量。

如需規劃儲存擴充的詳細資訊、請參閱 ["](https://docs.netapp.com/zh-tw/storagegrid-117/expand/index.html)[擴充](https://docs.netapp.com/zh-tw/storagegrid-117/expand/index.html)[StorageGRID](https://docs.netapp.com/zh-tw/storagegrid-117/expand/index.html) [功能](https://docs.netapp.com/zh-tw/storagegrid-117/expand/index.html)[說明](https://docs.netapp.com/zh-tw/storagegrid-117/expand/index.html)["](https://docs.netapp.com/zh-tw/storagegrid-117/expand/index.html)。

### 監控每個儲存節點的儲存容量

監控每個儲存節點的總可用空間、確保節點有足夠空間容納新的物件資料。

關於這項工作

可用空間是儲存物件可用的儲存空間量。儲存節點的總可用空間是透過將節點內所有物件存放區的可用空間一起 新增來計算。

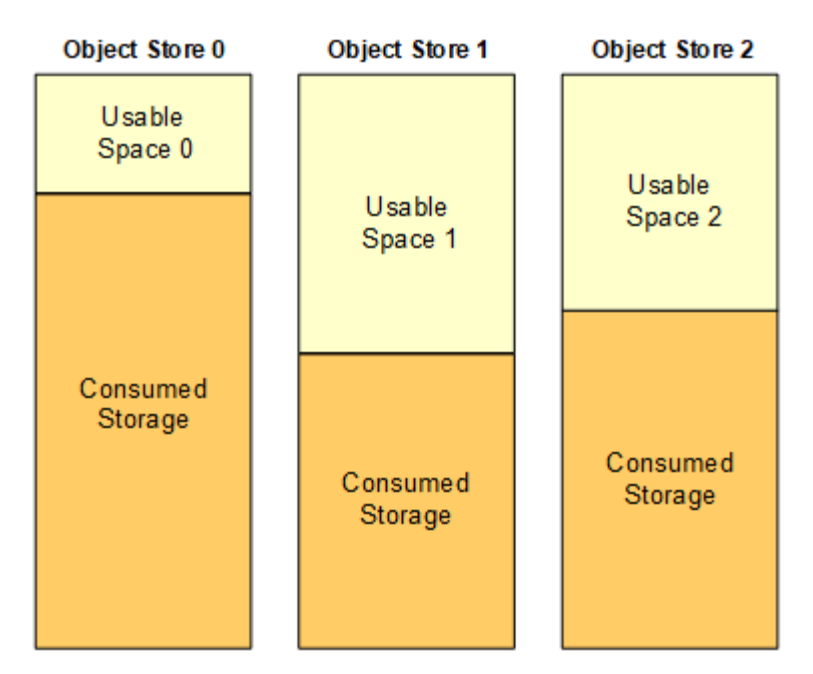

Total Usable Space = Usable Space 0 + Usable Space 1 + Usable Space 2

步驟

1. 選擇\*節點\*>\*儲存節點\*>\*儲存設備\*。

此時會顯示節點的圖形和表格。

2. 將游標放在「已使用的儲存空間 - 物件資料」圖表上。

顯示下列值:

- 已用(**%**):已用於物件資料的總可用空間百分比。
- 已用:用於物件資料的總可用空間量。
- 複寫資料:此節點、站台或網格上的複寫物件資料量預估。
- 銷毀編碼資料:此節點、站台或網格上的銷毀編碼物件資料量預估。
- 總計:此節點、站台或網格上的可用空間總量。使用的值為 storagegrid\_storage\_utilization\_data\_bytes 度量。

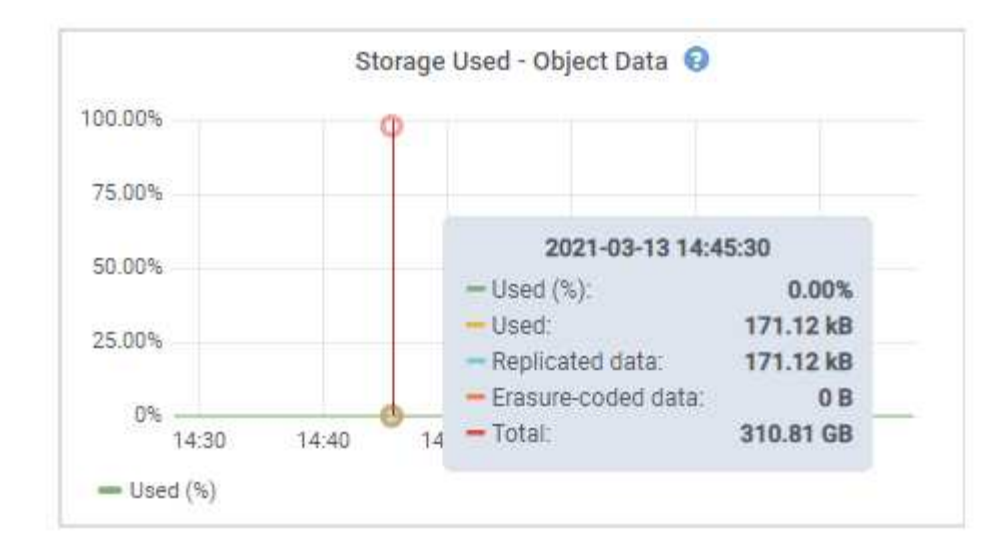

3. 檢閱「Volumes and Object Stores」(磁碟區和物件儲存區)表格中的可用值、圖表下方。

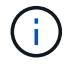

若要檢視這些值的圖表、請按一下圖表圖示 』在可用欄位中。

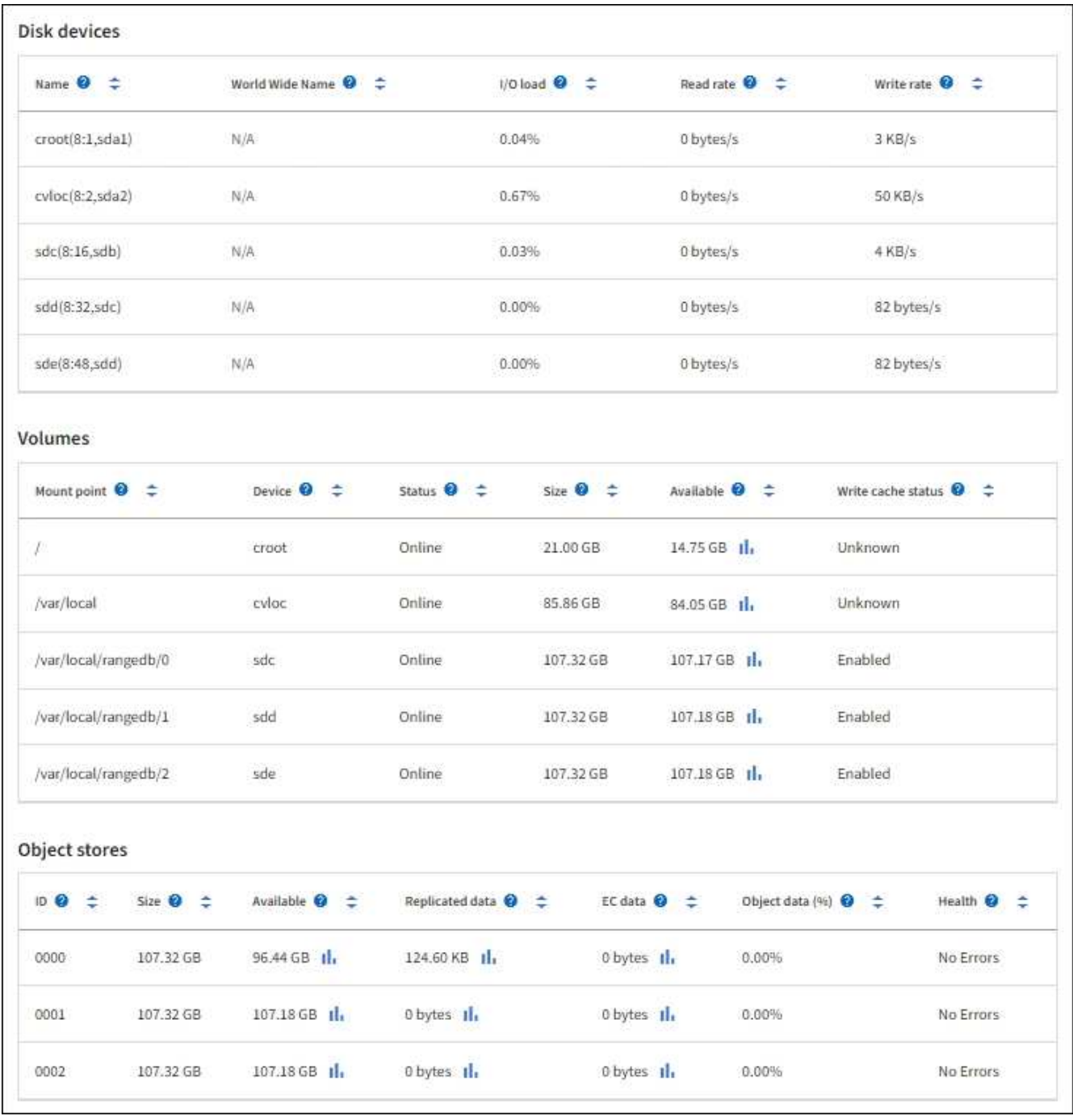

- 4. 監控一段時間內的值、以預估可用儲存空間的使用率。
- 5. 若要維持正常的系統作業、請先新增儲存節點、新增儲存磁碟區或歸檔物件資料、然後再使用可用空間。 規劃擴充的時間時、請考量購買和安裝額外儲存設備所需的時間。

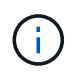

如果您的ILM原則使用銷毀編碼、當現有的儲存節點已滿約70%時、您可能會偏好擴充、以減 少必須新增的節點數量。

如需規劃儲存擴充的詳細資訊、請參閱 ["](https://docs.netapp.com/zh-tw/storagegrid-117/expand/index.html)[擴充](https://docs.netapp.com/zh-tw/storagegrid-117/expand/index.html)[StorageGRID](https://docs.netapp.com/zh-tw/storagegrid-117/expand/index.html) [功能](https://docs.netapp.com/zh-tw/storagegrid-117/expand/index.html)[說明](https://docs.netapp.com/zh-tw/storagegrid-117/expand/index.html)["](https://docs.netapp.com/zh-tw/storagegrid-117/expand/index.html)。

。 ["](https://docs.netapp.com/zh-tw/storagegrid-117/troubleshoot/troubleshooting-low-object-data-storage-alert.html)[低](https://docs.netapp.com/zh-tw/storagegrid-117/troubleshoot/troubleshooting-low-object-data-storage-alert.html)[物件資料儲存](https://docs.netapp.com/zh-tw/storagegrid-117/troubleshoot/troubleshooting-low-object-data-storage-alert.html)["](https://docs.netapp.com/zh-tw/storagegrid-117/troubleshoot/troubleshooting-low-object-data-storage-alert.html) 當儲存節點上儲存物件資料的空間不足時、便會觸發警示。

監控每個儲存節點的物件中繼資料容量

監控每個儲存節點的中繼資料使用量、確保有足夠的空間可供重要的資料庫作業使用。在物件中繼資料超過允許 的100%中繼資料空間之前、您必須在每個站台新增儲存節點。

關於這項工作

支援在每個站台維護三份物件中繼資料複本、以提供備援功能、並保護物件中繼資料免於遺失。StorageGRID這 三個複本會使用保留給每個儲存節點之儲存Volume 0上的中繼資料的空間、平均分散於每個站台的所有儲存節 點。

在某些情況下、網格的物件中繼資料容量使用速度可能比物件儲存容量快。例如、如果您通常會擷取大量的小型 物件、則可能需要新增儲存節點來增加中繼資料容量、即使物件儲存容量仍足夠。

可增加中繼資料使用量的部分因素包括使用者中繼資料和標記的大小和數量、多重內容上傳的零件總數、以 及ILM儲存位置變更的頻率。

#### 步驟

1. 選擇\*節點\*>\*儲存節點\*>\*儲存設備\*。

2. 將游標放在「已使用的儲存空間 - 物件中繼資料」圖表上、即可查看特定時間的值。

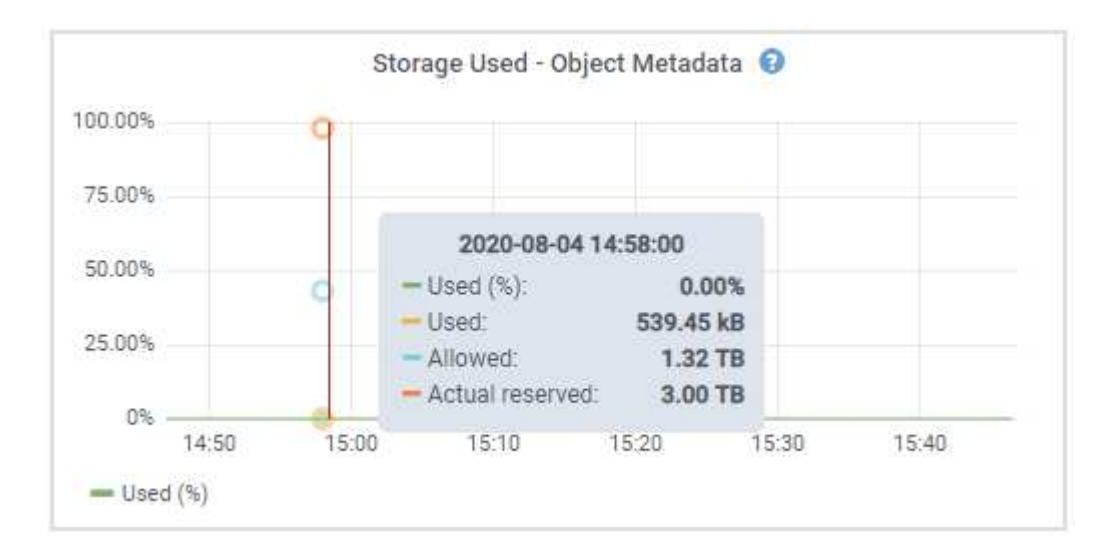

#### 已用(**%**)

此儲存節點上已使用之允許中繼資料空間的百分比。

Prometheus 指標: storagegrid storage utilization metadata bytes 和 storagegrid storage utilization metadata allowed bytes

已使用

此儲存節點上已使用之允許中繼資料空間的位元組。

Prometheus 公制: storagegrid storage utilization metadata bytes

允許

此儲存節點上允許用於物件中繼資料的空間。若要瞭解此值如何決定每個儲存節點、請參閱 ["](https://docs.netapp.com/zh-tw/storagegrid-117/admin/managing-object-metadata-storage.html#allowed-metadata-space)[允許](https://docs.netapp.com/zh-tw/storagegrid-117/admin/managing-object-metadata-storage.html#allowed-metadata-space)[中繼資](https://docs.netapp.com/zh-tw/storagegrid-117/admin/managing-object-metadata-storage.html#allowed-metadata-space) [料](https://docs.netapp.com/zh-tw/storagegrid-117/admin/managing-object-metadata-storage.html#allowed-metadata-space)[空](https://docs.netapp.com/zh-tw/storagegrid-117/admin/managing-object-metadata-storage.html#allowed-metadata-space)[間的](https://docs.netapp.com/zh-tw/storagegrid-117/admin/managing-object-metadata-storage.html#allowed-metadata-space)[完](https://docs.netapp.com/zh-tw/storagegrid-117/admin/managing-object-metadata-storage.html#allowed-metadata-space)[整](https://docs.netapp.com/zh-tw/storagegrid-117/admin/managing-object-metadata-storage.html#allowed-metadata-space)[說明](https://docs.netapp.com/zh-tw/storagegrid-117/admin/managing-object-metadata-storage.html#allowed-metadata-space)["](https://docs.netapp.com/zh-tw/storagegrid-117/admin/managing-object-metadata-storage.html#allowed-metadata-space)。

Prometheus 公制: storagegrid storage utilization metadata\_allowed\_bytes

#### 實際保留

保留給此儲存節點上中繼資料的實際空間。包括允許的空間及必要的中繼資料作業空間。若要瞭解如何 為每個儲存節點計算此值、請參閱 ["](https://docs.netapp.com/zh-tw/storagegrid-117/admin/managing-object-metadata-storage.html#actual-reserved-space-for-metadata)[中繼資料的](https://docs.netapp.com/zh-tw/storagegrid-117/admin/managing-object-metadata-storage.html#actual-reserved-space-for-metadata)[實際](https://docs.netapp.com/zh-tw/storagegrid-117/admin/managing-object-metadata-storage.html#actual-reserved-space-for-metadata)[保留空](https://docs.netapp.com/zh-tw/storagegrid-117/admin/managing-object-metadata-storage.html#actual-reserved-space-for-metadata)[間](https://docs.netapp.com/zh-tw/storagegrid-117/admin/managing-object-metadata-storage.html#actual-reserved-space-for-metadata)[完](https://docs.netapp.com/zh-tw/storagegrid-117/admin/managing-object-metadata-storage.html#actual-reserved-space-for-metadata)[整](https://docs.netapp.com/zh-tw/storagegrid-117/admin/managing-object-metadata-storage.html#actual-reserved-space-for-metadata)[說明](https://docs.netapp.com/zh-tw/storagegrid-117/admin/managing-object-metadata-storage.html#actual-reserved-space-for-metadata)["](https://docs.netapp.com/zh-tw/storagegrid-117/admin/managing-object-metadata-storage.html#actual-reserved-space-for-metadata)。

未來版本將新增 Prometheus 指標。

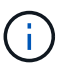

站台或網格的總值不包括至少五分鐘未報告度量的節點、例如離線節點。

3. 如果\*已用(%)\*值為70%或更高、請StorageGRID 在每個站台新增儲存節點來擴充您的系統。

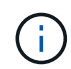

當\*已用(%)\*值達到特定臨界值時、會觸發\*低中繼資料儲存\*警示。如果物件中繼資料使用 超過100%的允許空間、可能會產生不理想的結果。

新增節點時、系統會自動在站台內的所有儲存節點之間重新平衡物件中繼資料。請參閱 ["](https://docs.netapp.com/zh-tw/storagegrid-117/expand/index.html)[擴充](https://docs.netapp.com/zh-tw/storagegrid-117/expand/index.html)[StorageGRID](https://docs.netapp.com/zh-tw/storagegrid-117/expand/index.html) [功能的](https://docs.netapp.com/zh-tw/storagegrid-117/expand/index.html)[說明](https://docs.netapp.com/zh-tw/storagegrid-117/expand/index.html)["](https://docs.netapp.com/zh-tw/storagegrid-117/expand/index.html)。

### 監控空間使用量預測

監控使用者資料和中繼資料的空間使用量預測、以預估何時需要 ["](https://docs.netapp.com/zh-tw/storagegrid-117/expand/index.html)[擴充](https://docs.netapp.com/zh-tw/storagegrid-117/expand/index.html)[網格](https://docs.netapp.com/zh-tw/storagegrid-117/expand/index.html)["](https://docs.netapp.com/zh-tw/storagegrid-117/expand/index.html)。

如果您注意到使用率隨著時間變化、請從 \* 平均過 \* 下拉式清單中選取較短的範圍、以僅反映最近的擷取模式。 如果您注意到季節性模式、請選擇較長的範圍。

如果您有新的 StorageGRID 安裝、請在評估空間使用量預測之前、先允許資料和中繼資料累積。

步驟

1. 在儀表板上、選取 \* 儲存 \* 。

2. 檢視儀表板卡、依儲存池預測資料使用量、以及依站台預測中繼資料使用量。

3. 使用這些值來估計何時需要新增資料和中繼資料儲存的儲存節點。

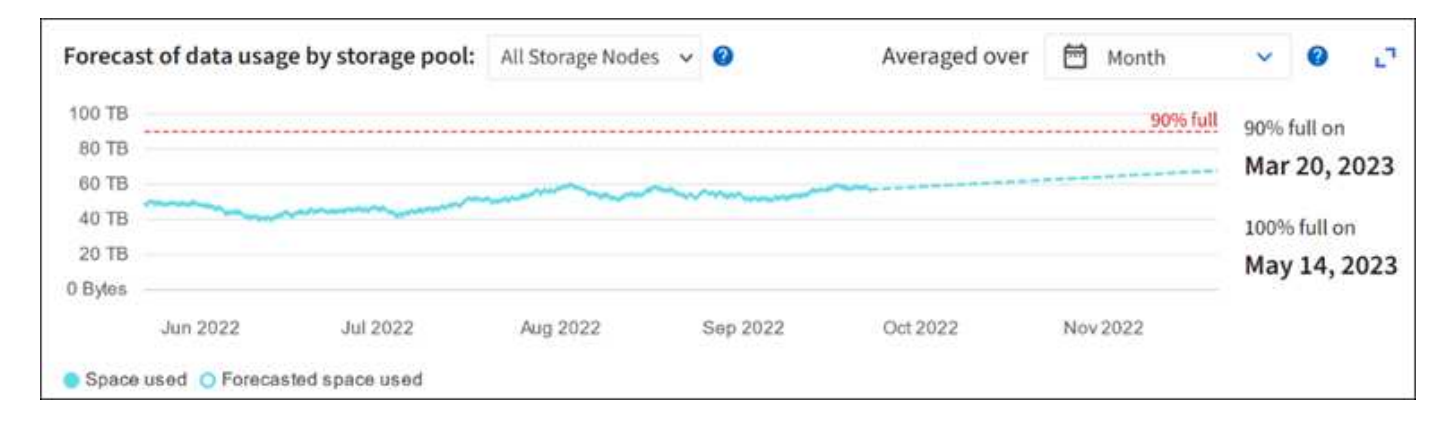

# <span id="page-14-0"></span>監控資訊生命週期管理

資訊生命週期管理(ILM)系統可為儲存在網格上的所有物件提供資料管理。您必須監 控ILM作業、以瞭解網格是否能處理目前的負載、或是否需要更多資源。

#### 關於這項工作

透過套用作用中的ILM原則、此系統可管理物件。StorageGRIDILM原則及相關ILM規則可決定製作的複本數量、 建立的複本類型、放置複本的位置、以及保留每個複本的時間長度。

物件擷取和其他物件相關活動可能會超過 StorageGRID 評估 ILM 的速度、導致系統將無法即時完成 ILM 放置指 示的物件排入佇列。您可以StorageGRID 記錄「等待-用戶端」屬性、以監控是否需要更新客戶端動作。

若要記錄此屬性:

- 1. 登入Grid Manager。
- 2. 從儀表板中、找到資訊生命週期管理( ILM )索引標籤上的 \* 等待 Client\* 項目。
- $3.$  按一下圖表圖示 $\blacksquare$

範例圖表顯示等待ILM評估的物件數量暫時以不可持續的方式增加、最終會減少。這種趨勢顯示ILM暫時未即時 完成。

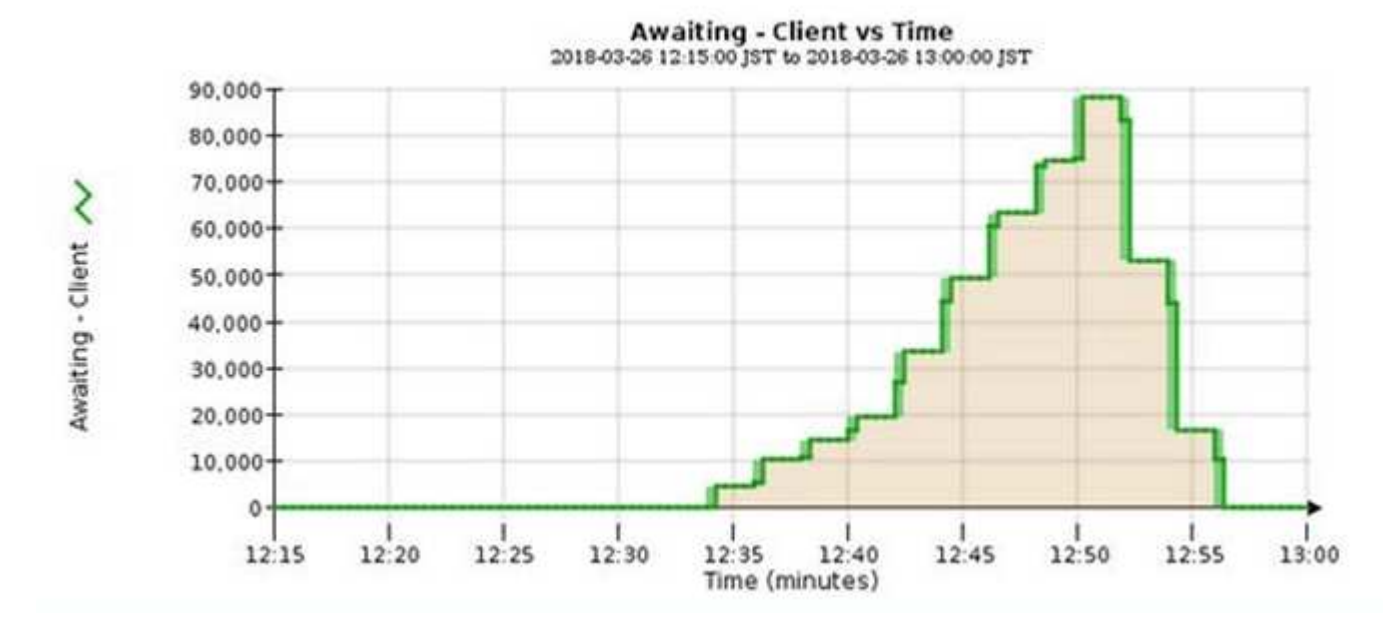

「等待-客戶」圖表中的暫時性尖峰是預期的。但是如果圖表上顯示的值持續增加、而且永遠不會下降、則網格 需要更多資源才能有效運作:更多儲存節點、或者如果ILM原則將物件放在遠端位置、則網路頻寬會更多。

您可以使用「節點」頁面進一步調查ILM佇列。

步驟

1. 選擇\*節點\*。

- 2. 選擇\*網格名稱\_\*>\* ILM \*。
- 3. 將游標放在 ILM 佇列圖形上、即可在指定時間點查看下列屬性的值:
	- 排入佇列的物件(來自用戶端作業):因為用戶端作業(例如擷取)而等待ILM評估的物件總數。
	- 排入佇列的物件(來自所有作業):等待ILM評估的物件總數。
	- 掃描速率(物件數**/**秒):網格中的物件在ILM中掃描並排入佇列的速率。
	- 評估率(物件數**/**秒):根據網格中的ILM原則評估物件的目前速度。

4. 在「ILM佇列」區段中、查看下列屬性。

ILM佇列區段僅適用於網格。此資訊不會顯示在站台或儲存節點的ILM索引標籤上。

◦ 掃描期間**-**預估:完成所有物件完整ILM掃描的預估時間。

 $\left( \begin{array}{c} 1 \end{array} \right)$ 

 $(i)$ 

完整掃描並不保證ILM已套用至所有物件。

◦ 已嘗試的修復:已嘗試複寫資料的物件修復作業總數。每次儲存節點嘗試修復高風險物件時、此計數就 會遞增。如果網格忙碌、高風險的ILM修復會優先處理。

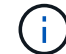

如果在修復之後複寫失敗、相同的物件修復可能會再次遞增。

當您正在監控儲存節點磁碟區恢復的進度時、這些屬性會很有用。如果嘗試的維修次數已停止增加、而且已 完成完整掃描、則表示維修可能已完成。

# <span id="page-16-0"></span>監控網路和系統資源

節點和站台之間的網路完整性和頻寬、以及個別網格節點的資源使用量、都是有效作業的 關鍵。

### 監控網路連線與效能

如果您的資訊生命週期管理(ILM)原則使用提供站台遺失保護的方案、在站台之間複製複寫的物件、或是儲存 以銷毀編碼的物件、那麼網路連線能力和頻寬就特別重要。如果站台之間的網路無法使用、網路延遲太高、或網 路頻寬不足、則部分ILM規則可能無法將物件放置在預期位置。這可能會導致擷取失敗(若為 ILM 規則選取嚴格 擷取選項)、或是擷取效能和 ILM 待處理記錄不佳。

使用 Grid Manager 來監控連線能力和網路效能、以便您迅速解決任何問題。

此外、請考慮一下 ["](https://docs.netapp.com/zh-tw/storagegrid-117/admin/managing-traffic-classification-policies.html)[建](https://docs.netapp.com/zh-tw/storagegrid-117/admin/managing-traffic-classification-policies.html)[立網路](https://docs.netapp.com/zh-tw/storagegrid-117/admin/managing-traffic-classification-policies.html)[流](https://docs.netapp.com/zh-tw/storagegrid-117/admin/managing-traffic-classification-policies.html)[量分](https://docs.netapp.com/zh-tw/storagegrid-117/admin/managing-traffic-classification-policies.html)[類原則](https://docs.netapp.com/zh-tw/storagegrid-117/admin/managing-traffic-classification-policies.html)["](https://docs.netapp.com/zh-tw/storagegrid-117/admin/managing-traffic-classification-policies.html) 因此您可以監控與特定租戶、貯體、子網路或負載平衡器端點相關 的流量。您可以視需要設定流量限制原則。

#### 步驟

1. 選擇\*節點\*。

此時會出現「節點」頁面。網格中的每個節點都會以表格格式列出。

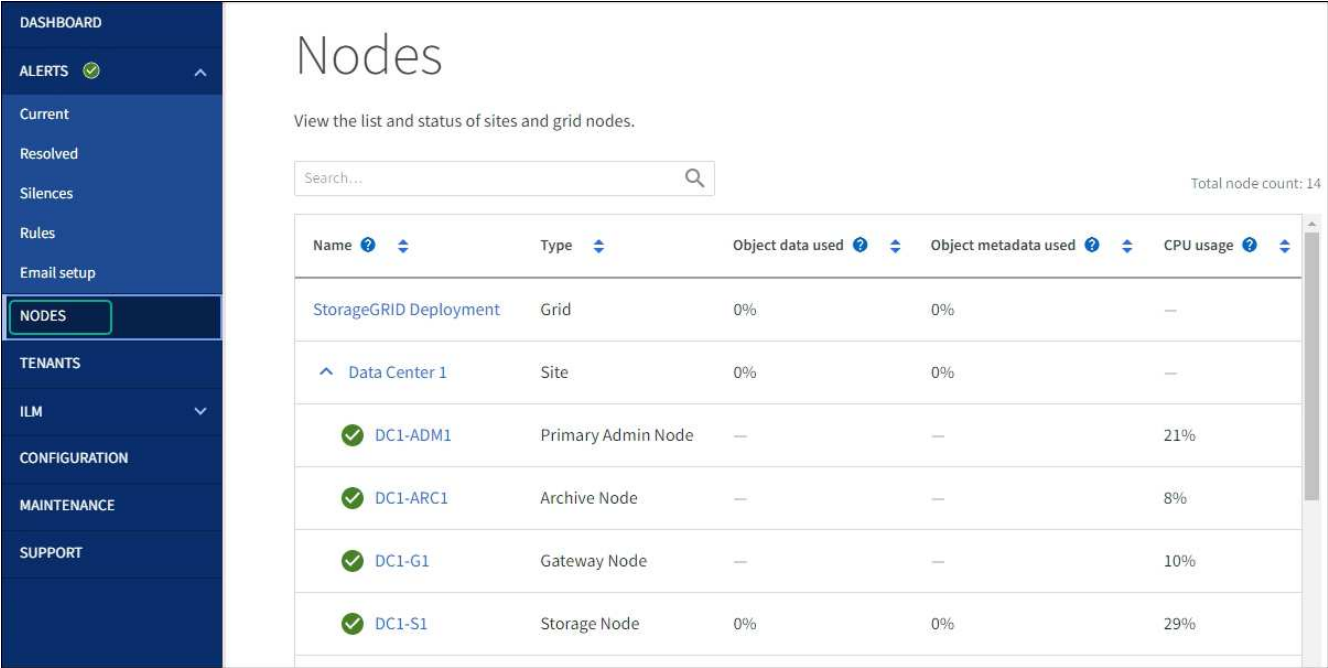

2. 選取網格名稱、特定資料中心站台或網格節點、然後選取\*網路\*索引標籤。

網路流量圖表提供整個網格、資料中心站台或節點的整體網路流量摘要。

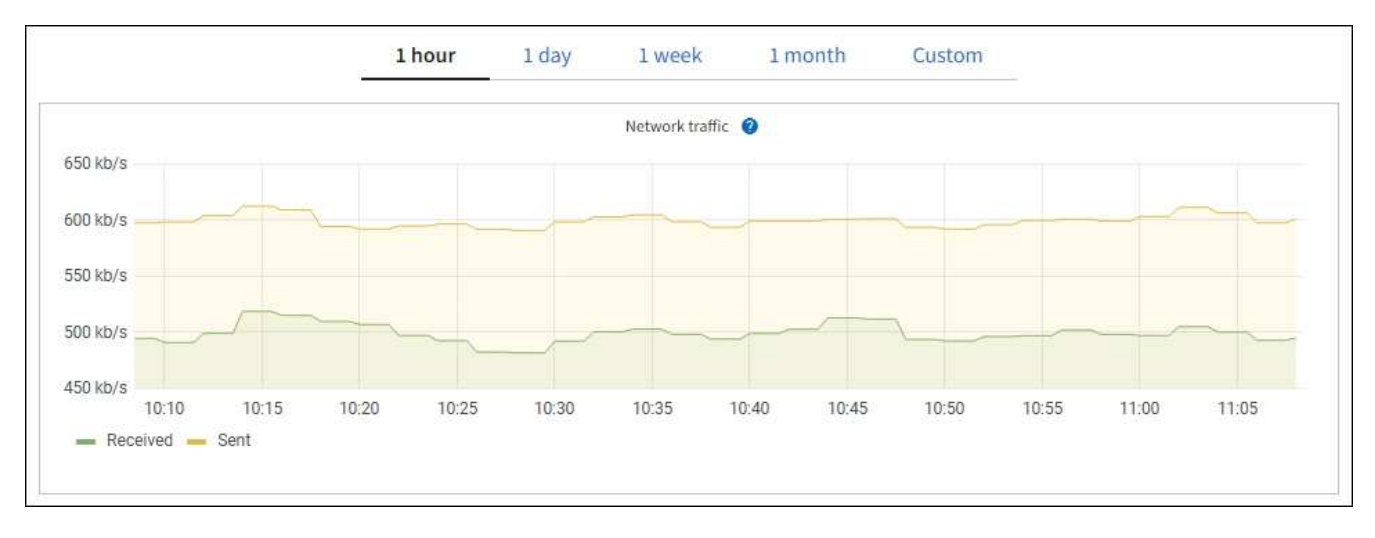

a. 如果您選取了網格節點、請向下捲動以檢閱頁面的「網路介面」區段。

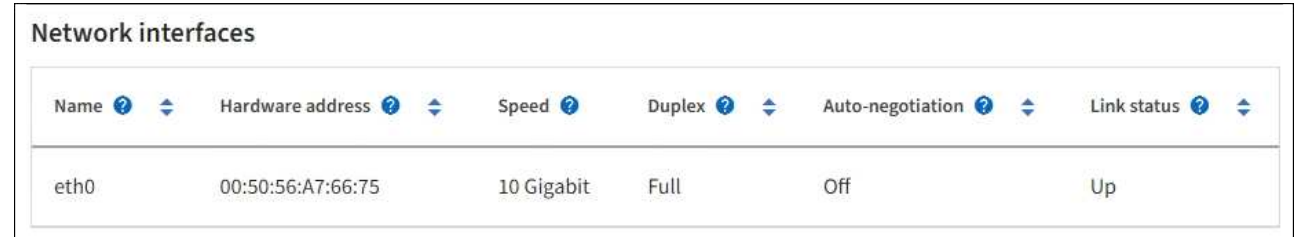

b. 對於網格節點、請向下捲動以檢閱頁面的「網路通訊」區段。

「接收和傳輸」表格顯示已在每個網路上接收和傳送多少位元組和封包、以及其他接收和傳輸度量。

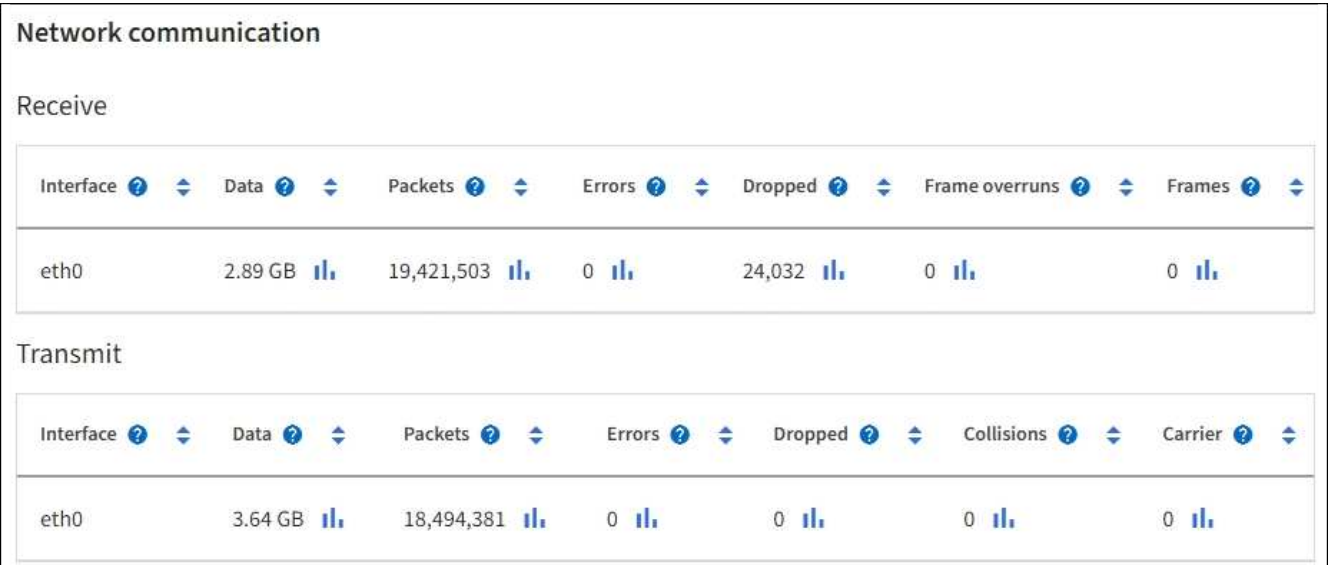

#### 3. 使用與流量分類原則相關的度量來監控網路流量。

a. 選擇\*組態\*>\*網路\*>\*流量分類\*。

「流量分類原則」頁面隨即出現、表中會列出現有的原則。

**Traffic Classification Policies** 

Traffic classification policies can be used to identify network traffic for metrics reporting and optional traffic limiting.

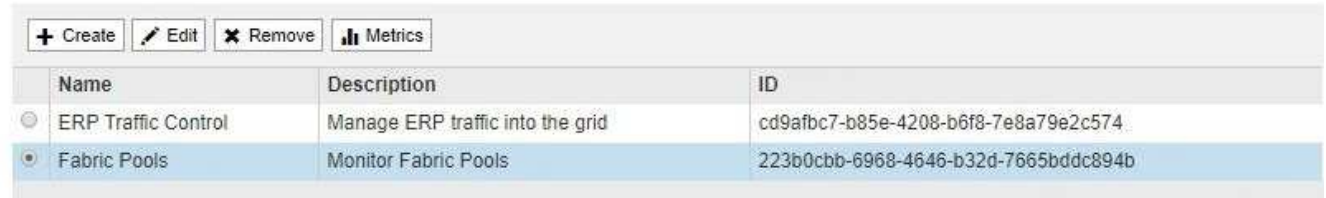

Displaying 2 traffic classification policies.

a. 若要檢視顯示與原則相關聯之網路度量的圖表、請選取原則左側的選項按鈕、然後按一下\* Metrics \*。

b. 檢閱圖表以瞭解與原則相關的網路流量。

如果流量分類原則是設計用來限制網路流量、請分析流量受限的頻率、並決定原則是否持續符合您的需 求。不時、 ["](https://docs.netapp.com/zh-tw/storagegrid-117/admin/managing-traffic-classification-policies.html)[視需要調整每個](https://docs.netapp.com/zh-tw/storagegrid-117/admin/managing-traffic-classification-policies.html)[流](https://docs.netapp.com/zh-tw/storagegrid-117/admin/managing-traffic-classification-policies.html)[量分](https://docs.netapp.com/zh-tw/storagegrid-117/admin/managing-traffic-classification-policies.html)[類原則](https://docs.netapp.com/zh-tw/storagegrid-117/admin/managing-traffic-classification-policies.html)["](https://docs.netapp.com/zh-tw/storagegrid-117/admin/managing-traffic-classification-policies.html)。

#### 相關資訊

["](https://docs.netapp.com/zh-tw/storagegrid-117/monitor/viewing-network-tab.html)[檢視「網路」](https://docs.netapp.com/zh-tw/storagegrid-117/monitor/viewing-network-tab.html)[索](https://docs.netapp.com/zh-tw/storagegrid-117/monitor/viewing-network-tab.html)[引](https://docs.netapp.com/zh-tw/storagegrid-117/monitor/viewing-network-tab.html)[標](https://docs.netapp.com/zh-tw/storagegrid-117/monitor/viewing-network-tab.html)[籤](https://docs.netapp.com/zh-tw/storagegrid-117/monitor/viewing-network-tab.html)["](https://docs.netapp.com/zh-tw/storagegrid-117/monitor/viewing-network-tab.html)

["](#page-2-2)[監控節點連線狀態](#page-2-2)["](#page-2-2)

### 監控節點層級資源

監控個別網格節點、以檢查其資源使用量。如果節點持續過載、則可能需要更多節點才能有效運作。

#### 步驟

1. 從「節點」頁面選取節點。

2. 選取「硬體」索引標籤以顯示CPU使用率和記憶體使用率的圖表。

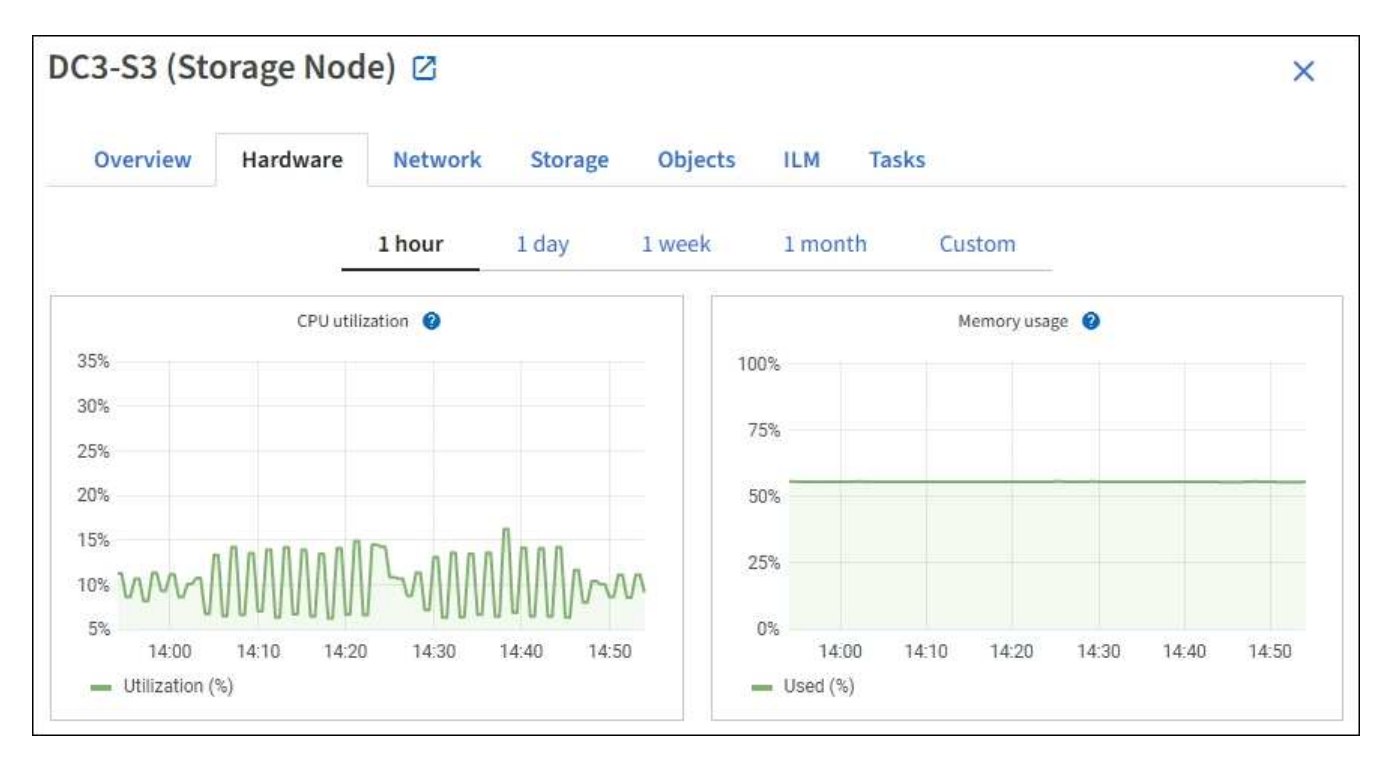

- 3. 若要顯示不同的時間間隔、請選取圖表或圖表上方的其中一個控制項。您可以顯示1小時、1天、1週或1個月 的可用時間間隔資訊。您也可以設定自訂時間間隔、以便指定日期和時間範圍。
- 4. 如果節點裝載在儲存設備或服務應用裝置上、請向下捲動以檢視元件表。所有元件的狀態應為「名義」。 調 查具有任何其他狀態的元件。

#### 相關資訊

["](https://docs.netapp.com/zh-tw/storagegrid-117/monitor/viewing-hardware-tab.html#view-information-about-appliance-storage-nodes)[檢視應用](https://docs.netapp.com/zh-tw/storagegrid-117/monitor/viewing-hardware-tab.html#view-information-about-appliance-storage-nodes)[裝置](https://docs.netapp.com/zh-tw/storagegrid-117/monitor/viewing-hardware-tab.html#view-information-about-appliance-storage-nodes)[儲存節點的](https://docs.netapp.com/zh-tw/storagegrid-117/monitor/viewing-hardware-tab.html#view-information-about-appliance-storage-nodes)[相](https://docs.netapp.com/zh-tw/storagegrid-117/monitor/viewing-hardware-tab.html#view-information-about-appliance-storage-nodes)[關資訊](https://docs.netapp.com/zh-tw/storagegrid-117/monitor/viewing-hardware-tab.html#view-information-about-appliance-storage-nodes)["](https://docs.netapp.com/zh-tw/storagegrid-117/monitor/viewing-hardware-tab.html#view-information-about-appliance-storage-nodes)

["](https://docs.netapp.com/zh-tw/storagegrid-117/monitor/viewing-hardware-tab.html#view-information-about-appliance-admin-nodes-and-gateway-nodes)[檢視應用](https://docs.netapp.com/zh-tw/storagegrid-117/monitor/viewing-hardware-tab.html#view-information-about-appliance-admin-nodes-and-gateway-nodes)[裝置](https://docs.netapp.com/zh-tw/storagegrid-117/monitor/viewing-hardware-tab.html#view-information-about-appliance-admin-nodes-and-gateway-nodes)[管理節點和](https://docs.netapp.com/zh-tw/storagegrid-117/monitor/viewing-hardware-tab.html#view-information-about-appliance-admin-nodes-and-gateway-nodes)[閘道](https://docs.netapp.com/zh-tw/storagegrid-117/monitor/viewing-hardware-tab.html#view-information-about-appliance-admin-nodes-and-gateway-nodes)[節點的](https://docs.netapp.com/zh-tw/storagegrid-117/monitor/viewing-hardware-tab.html#view-information-about-appliance-admin-nodes-and-gateway-nodes)[相](https://docs.netapp.com/zh-tw/storagegrid-117/monitor/viewing-hardware-tab.html#view-information-about-appliance-admin-nodes-and-gateway-nodes)[關資訊](https://docs.netapp.com/zh-tw/storagegrid-117/monitor/viewing-hardware-tab.html#view-information-about-appliance-admin-nodes-and-gateway-nodes)["](https://docs.netapp.com/zh-tw/storagegrid-117/monitor/viewing-hardware-tab.html#view-information-about-appliance-admin-nodes-and-gateway-nodes)

# <span id="page-19-0"></span>監控租戶活動

所有 S3 和 Swift 用戶端活動都與 StorageGRID 租戶帳戶相關聯。您可以使用 Grid Manager 來監控所有租戶或特定租戶的儲存使用量或網路流量。您可以使用稽核記錄或 Grafana 儀表板來收集租戶如何使用 StorageGRID 的詳細資訊。

開始之前

- 您將使用登入Grid Manager ["](https://docs.netapp.com/zh-tw/storagegrid-117/admin/web-browser-requirements.html)[支援的網頁瀏覽器](https://docs.netapp.com/zh-tw/storagegrid-117/admin/web-browser-requirements.html)["](https://docs.netapp.com/zh-tw/storagegrid-117/admin/web-browser-requirements.html)。
- 您具有「根目錄」存取權或「浮動授權帳戶」權限。

檢視所有租戶

租戶頁面會顯示所有目前租戶帳戶的基本資訊。

#### 步驟

1. 選取\*租戶\*。

2. 檢閱租戶頁面上顯示的資訊。

( i )

每個租戶都會列出已使用的邏輯空間、配額使用率、配額和物件數。如果未為租戶設定配額、則配額使用率 和配額欄位會包含破折號 (—) 。

使用空間值為預估值。這些預估值會受到擷取時間、網路連線能力和節點狀態的影響。

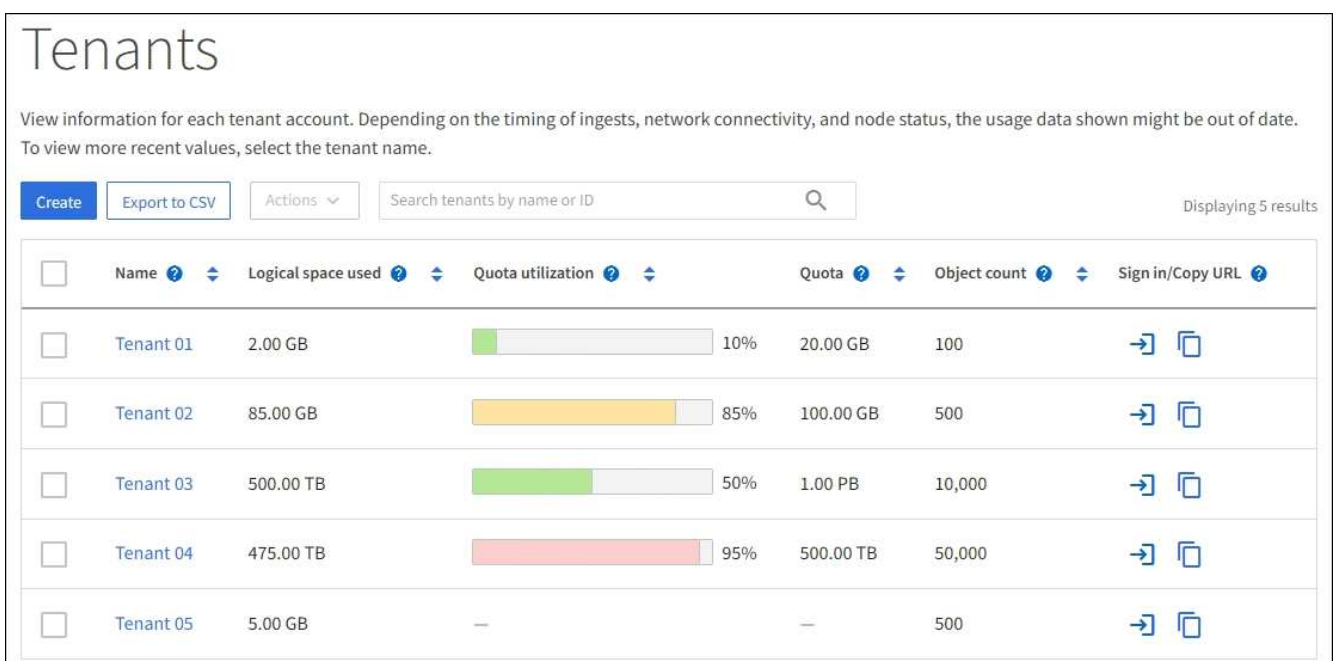

- 3. 您也可以選擇登入連結來登入租戶帳戶 → 在 \* 登入 / 複製 URL\* 欄中。
- 4. 您也可以選擇複製 URL 連結、複製租戶登入頁面的 URL □ 在 \* 登入 / 複製 URL\* 欄中。
- 5. (可選)選擇 \* 導出到 CSV\* 以查看和導出 . csv 包含所有租戶使用值的檔案。

系統會提示您開啟或儲存 .csv 檔案:

的內容 .csv 檔案看起來像以下範例:

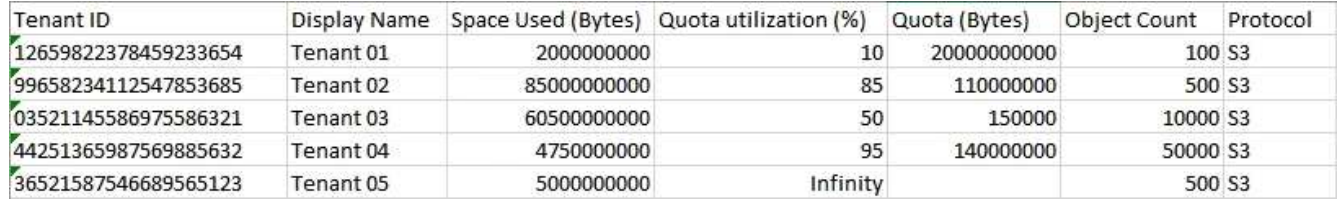

您可以開啟 .csv 在試算表應用程式中歸檔、或在自動化中使用。

6. 如果沒有列出任何物件、請選擇性地選取 \* 動作 \* > \* 刪除 \* 來移除一或多個租戶。請參閱 ["](https://docs.netapp.com/zh-tw/storagegrid-117/admin/deleting-tenant-account.html)[刪](https://docs.netapp.com/zh-tw/storagegrid-117/admin/deleting-tenant-account.html)[除](https://docs.netapp.com/zh-tw/storagegrid-117/admin/deleting-tenant-account.html)[租戶](https://docs.netapp.com/zh-tw/storagegrid-117/admin/deleting-tenant-account.html)[帳](https://docs.netapp.com/zh-tw/storagegrid-117/admin/deleting-tenant-account.html)[戶](https://docs.netapp.com/zh-tw/storagegrid-117/admin/deleting-tenant-account.html)["](https://docs.netapp.com/zh-tw/storagegrid-117/admin/deleting-tenant-account.html)。

如果帳戶包含任何貯體或容器、則無法移除租戶帳戶。

### 檢視特定租戶

您可以檢視特定租戶的詳細資料。

1. 從「租戶」頁面中選取租戶名稱。

此時會顯示租戶詳細資料頁面。

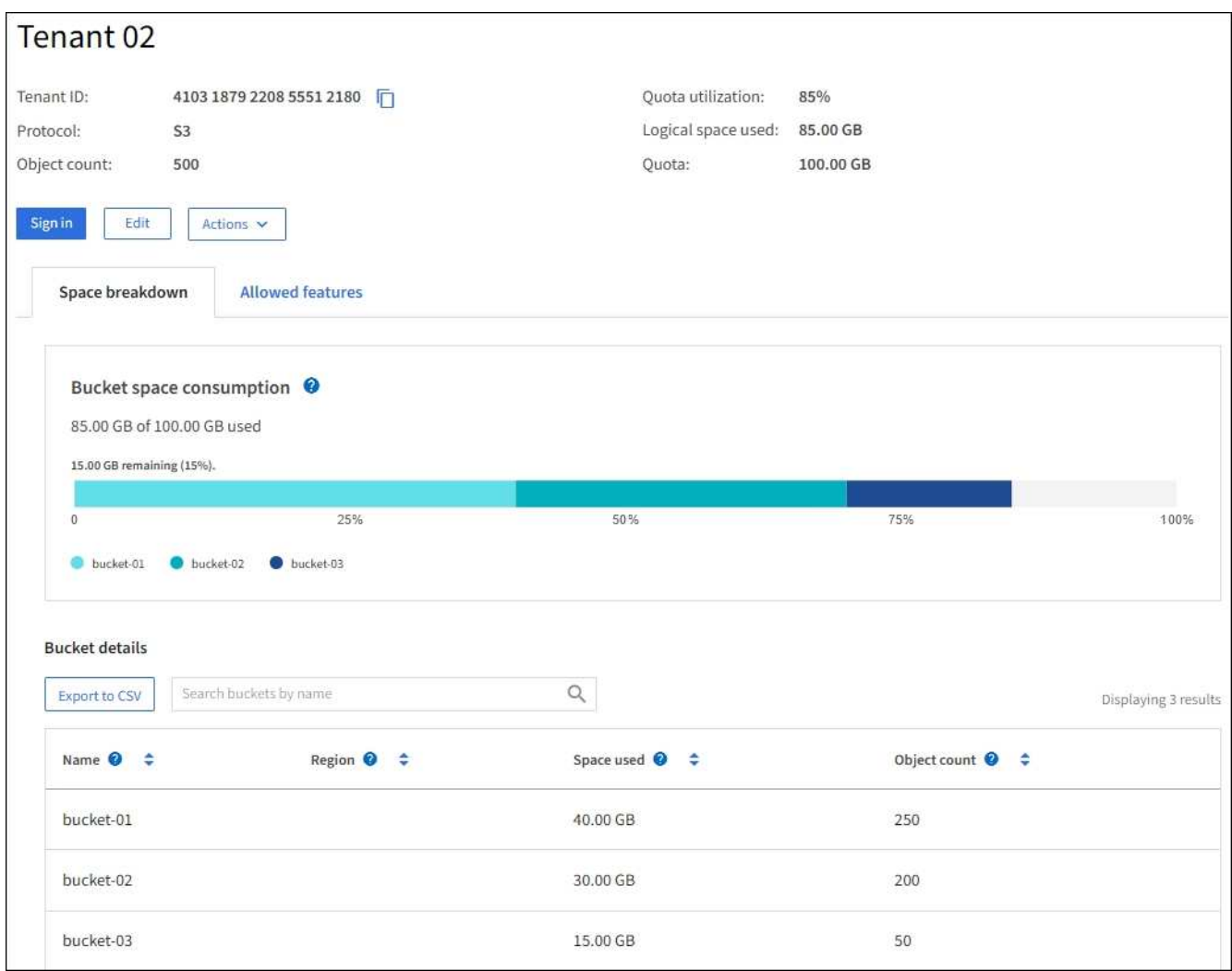

2. 檢閱頁面頂端的租戶總覽。

詳細資料頁面的這個區段提供租戶的摘要資訊、包括租戶的物件數、配額使用率、使用的邏輯空間和配額設 定。

3. 從 \* 空間分解 \* 索引標籤、檢閱 \* 空間消耗 \* 圖表。

此圖表顯示所有租戶 S3 貯體(或 Swift Container )的總空間使用量。

如果已為此租戶設定配額、則會以文字顯示已使用和剩餘的配額量(例如、 85.00 GB of 100 GB used )。如果未設定配額、則租戶具有無限配額、且文字僅包含已使用的空間量(例如、 85.00 GB used)。 長條圖會顯示每個儲存區或容器中的配額百分比。如果租戶超過儲存配額1%以上、而且至少1 GB、則圖表 會顯示總配額和超額金額。

您可以將游標放在橫條圖上、以查看每個儲存桶或容器所使用的儲存設備。您可以將游標放在可用空間區段 上、以查看剩餘的儲存配額量。

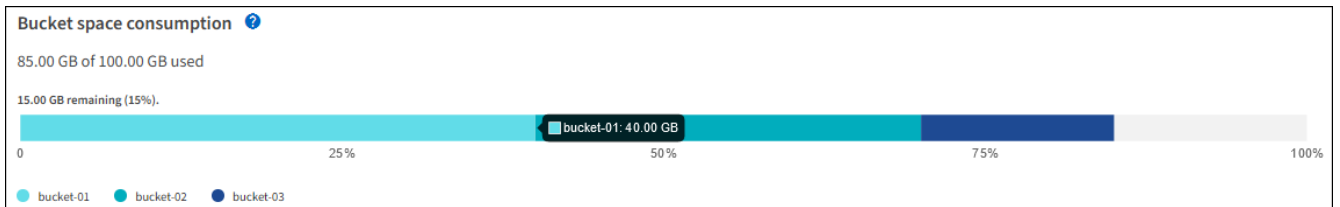

 $\left(\mathbf{i}\right)$ 

配額使用率是根據內部預估、在某些情況下可能會超過。例如StorageGRID 、當租戶開始上 傳物件時、會檢查配額、如果租戶超過配額、則會拒絕新的擷取。不過StorageGRID 、判斷 是否超過配額時、不考慮目前上傳的大小。如果刪除物件、則在重新計算配額使用率之前、 租戶可能會暫時無法上傳新物件。配額使用率計算可能需要10分鐘或更長時間。

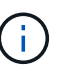

租戶的配額使用率表示租戶上傳至StorageGRID 物件資料的總數量(邏輯大小)。配額使用 率不代表用來儲存這些物件複本及其中繼資料(實體大小)的空間。

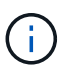

您可以啟用 \* 租戶配額使用量高 \* 警示規則、以判斷租戶是否正在使用其配額。如果啟用、當 租戶使用90%的配額時、就會觸發此警示。如需相關指示、請參閱 ["](https://docs.netapp.com/zh-tw/storagegrid-117/monitor/editing-alert-rules.html)[編輯](https://docs.netapp.com/zh-tw/storagegrid-117/monitor/editing-alert-rules.html)[警示](https://docs.netapp.com/zh-tw/storagegrid-117/monitor/editing-alert-rules.html)[規則](https://docs.netapp.com/zh-tw/storagegrid-117/monitor/editing-alert-rules.html)["](https://docs.netapp.com/zh-tw/storagegrid-117/monitor/editing-alert-rules.html)。

4. 從 \* 空間分解 \* 索引標籤、檢閱 \* 庫位詳細資料 \* 。

此表列出租戶的 S3 貯體(或 Swift Container )。「已用空間」是指儲存區或容器中的物件資料總量。此值 不代表ILM複本和物件中繼資料所需的儲存空間。

5. (可選)選擇\*匯出至CSV\*以檢視及匯出內含每個儲存區或容器使用值的.csv\*檔案。

個別 S3 租戶的內容 .csv 檔案看起來像以下範例:

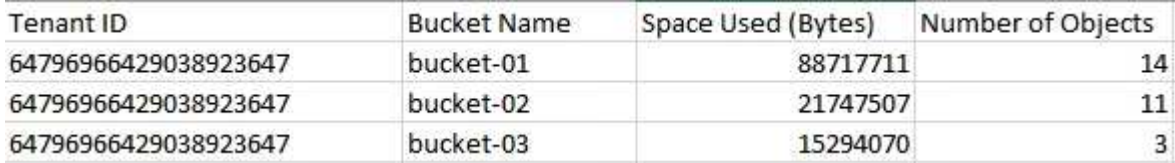

您可以開啟 .csv 在試算表應用程式中歸檔、或在自動化中使用。

- 6. 您也可以選擇 \* 允許的功能 \* 索引標籤、查看已啟用租戶的權限和功能清單。請參閱 ["](https://docs.netapp.com/zh-tw/storagegrid-117/admin/editing-tenant-account.html)[編輯](https://docs.netapp.com/zh-tw/storagegrid-117/admin/editing-tenant-account.html)[租戶](https://docs.netapp.com/zh-tw/storagegrid-117/admin/editing-tenant-account.html)[帳](https://docs.netapp.com/zh-tw/storagegrid-117/admin/editing-tenant-account.html)[戶](https://docs.netapp.com/zh-tw/storagegrid-117/admin/editing-tenant-account.html)["](https://docs.netapp.com/zh-tw/storagegrid-117/admin/editing-tenant-account.html) 如果您 需要變更任何這些設定。
- 7. 如果租戶具有 \* 使用網格同盟連線 \* 權限、請選擇性地選取 \* 網格同盟 \* 索引標籤、以深入瞭解連線。

請參閱 ["](https://docs.netapp.com/zh-tw/storagegrid-117/admin/grid-federation-overview.html)[什麼](https://docs.netapp.com/zh-tw/storagegrid-117/admin/grid-federation-overview.html)[是網格同盟](https://docs.netapp.com/zh-tw/storagegrid-117/admin/grid-federation-overview.html)[?](https://docs.netapp.com/zh-tw/storagegrid-117/admin/grid-federation-overview.html)["](https://docs.netapp.com/zh-tw/storagegrid-117/admin/grid-federation-overview.html) 和 ["](https://docs.netapp.com/zh-tw/storagegrid-117/admin/grid-federation-manage-tenants.html)[管理](https://docs.netapp.com/zh-tw/storagegrid-117/admin/grid-federation-manage-tenants.html) [Grid Federation](https://docs.netapp.com/zh-tw/storagegrid-117/admin/grid-federation-manage-tenants.html) [的](https://docs.netapp.com/zh-tw/storagegrid-117/admin/grid-federation-manage-tenants.html)[允許](https://docs.netapp.com/zh-tw/storagegrid-117/admin/grid-federation-manage-tenants.html)[租戶](https://docs.netapp.com/zh-tw/storagegrid-117/admin/grid-federation-manage-tenants.html)["](https://docs.netapp.com/zh-tw/storagegrid-117/admin/grid-federation-manage-tenants.html)。

#### 檢視網路流量

如果租戶已制定流量分類原則、請檢閱該租戶的網路流量。

步驟

1. 選擇\*組態\*>\*網路\*>\*流量分類\*。

「流量分類原則」頁面隨即出現、表中會列出現有的原則。

- 2. 檢閱原則清單、找出適用於特定租戶的原則。
- 3. 若要檢視與原則相關的度量、請選取原則左側的選項按鈕、然後選取 \* 度量 \* 。
- 4. 分析圖表、判斷原則限制流量的頻率、以及是否需要調整原則。

請參閱 ["](https://docs.netapp.com/zh-tw/storagegrid-117/admin/managing-traffic-classification-policies.html)[管理](https://docs.netapp.com/zh-tw/storagegrid-117/admin/managing-traffic-classification-policies.html)[流](https://docs.netapp.com/zh-tw/storagegrid-117/admin/managing-traffic-classification-policies.html)[量分](https://docs.netapp.com/zh-tw/storagegrid-117/admin/managing-traffic-classification-policies.html)[類原則](https://docs.netapp.com/zh-tw/storagegrid-117/admin/managing-traffic-classification-policies.html)["](https://docs.netapp.com/zh-tw/storagegrid-117/admin/managing-traffic-classification-policies.html) 以取得更多資訊。

### 使用稽核記錄

您也可以選擇使用稽核記錄來更精細地監控租戶的活動。

例如、您可以監控下列類型的資訊:

- 特定的用戶端作業、例如PUT、Get或DELETE
- 物件大小
- 套用至物件的ILM規則
- 用戶端要求的來源IP

稽核記錄會寫入文字檔、您可以使用所選的記錄分析工具進行分析。這可讓您更深入瞭解客戶活動、或實作精密 的計費與計費模式。

請參閱 ["](https://docs.netapp.com/zh-tw/storagegrid-117/audit/index.html)[檢](https://docs.netapp.com/zh-tw/storagegrid-117/audit/index.html)[閱](https://docs.netapp.com/zh-tw/storagegrid-117/audit/index.html)[稽](https://docs.netapp.com/zh-tw/storagegrid-117/audit/index.html)[核記錄](https://docs.netapp.com/zh-tw/storagegrid-117/audit/index.html)["](https://docs.netapp.com/zh-tw/storagegrid-117/audit/index.html) 以取得更多資訊。

### 使用 **Prometheus** 指標

您也可以選擇使用 Prometheus 指標來報告租戶活動。

• 在Grid Manager中、選取\*支援\*>\*工具\*>\*指標\*。您可以使用現有的儀表板(例如S3 Overview)來檢閱用戶 端活動。

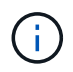

「指標」頁面上提供的工具主要供技術支援使用。這些工具中的某些功能和功能表項目是刻 意無法運作的。

• 從 Grid Manager 頂端選取說明圖示、然後選取 \* API 文件 \* 。您可以使用Grid Management API的「度量」 區段中的度量、為租戶活動建立自訂警示規則和儀表板。

請參閱 ["](https://docs.netapp.com/zh-tw/storagegrid-117/monitor/reviewing-support-metrics.html)[檢視支援指](https://docs.netapp.com/zh-tw/storagegrid-117/monitor/reviewing-support-metrics.html)[標](https://docs.netapp.com/zh-tw/storagegrid-117/monitor/reviewing-support-metrics.html)["](https://docs.netapp.com/zh-tw/storagegrid-117/monitor/reviewing-support-metrics.html) 以取得更多資訊。

# <span id="page-23-0"></span>監控負載平衡作業

如果您使用負載平衡器來管理用戶端與StorageGRID VMware的連線、則應先設定系統、 然後在進行任何組態變更或執行擴充之後、監控負載平衡作業。

關於這項工作

您可以使用管理節點或閘道節點上的負載平衡器服務、或外部協力廠商負載平衡器、將用戶端要求分散到多個儲 存節點上。

設定負載平衡之後、您應該確認物件擷取和擷取作業在儲存節點之間平均分散。平均分散的要求可確

保StorageGRID 在負載下、不影響到客戶要求的回應能力、並有助於維持用戶端效能。

如果您在主動備份模式中設定了閘道節點或管理節點的高可用度(HA)群組、則群組中只有一個節點會主動散 佈用戶端要求。

如需詳細資訊、請參閱 ["](https://docs.netapp.com/zh-tw/storagegrid-117/admin/configuring-client-connections.html)[設定](https://docs.netapp.com/zh-tw/storagegrid-117/admin/configuring-client-connections.html)[S3](https://docs.netapp.com/zh-tw/storagegrid-117/admin/configuring-client-connections.html)[和](https://docs.netapp.com/zh-tw/storagegrid-117/admin/configuring-client-connections.html)[Swift](https://docs.netapp.com/zh-tw/storagegrid-117/admin/configuring-client-connections.html)[用戶](https://docs.netapp.com/zh-tw/storagegrid-117/admin/configuring-client-connections.html)[端](https://docs.netapp.com/zh-tw/storagegrid-117/admin/configuring-client-connections.html)[連線](https://docs.netapp.com/zh-tw/storagegrid-117/admin/configuring-client-connections.html)["](https://docs.netapp.com/zh-tw/storagegrid-117/admin/configuring-client-connections.html)。

步驟

- 1. 如果S3或Swift用戶端使用負載平衡器服務進行連線、請檢查管理節點或閘道節點是否正依照預期主動散佈 流量:
	- a. 選擇\*節點\*。
	- b. 選取閘道節點或管理節點。
	- c. 在 \* 概述 \* 標籤上、檢查節點介面是否位於 HA 群組中、以及節點介面是否具有「主要」角色。

具有「主要」角色的節點和不在 HA 群組中的節點應主動將要求發佈給用戶端。

- d. 針對每個應主動分配用戶端要求的節點、選取 ["](https://docs.netapp.com/zh-tw/storagegrid-117/monitor/viewing-load-balancer-tab.html)[負載平衡器](https://docs.netapp.com/zh-tw/storagegrid-117/monitor/viewing-load-balancer-tab.html)[索](https://docs.netapp.com/zh-tw/storagegrid-117/monitor/viewing-load-balancer-tab.html)[引](https://docs.netapp.com/zh-tw/storagegrid-117/monitor/viewing-load-balancer-tab.html)[標](https://docs.netapp.com/zh-tw/storagegrid-117/monitor/viewing-load-balancer-tab.html)[籤](https://docs.netapp.com/zh-tw/storagegrid-117/monitor/viewing-load-balancer-tab.html)["](https://docs.netapp.com/zh-tw/storagegrid-117/monitor/viewing-load-balancer-tab.html)。
- e. 檢閱上週的負載平衡器要求流量圖表、確保節點已主動散佈要求。

主動備份HA群組中的節點可能會不時扮演備份角色。在此期間、節點不會散佈用戶端要求。

- f. 檢閱上週負載平衡器傳入要求率圖表、以檢閱節點的物件處理量。
- g. 對StorageGRID 整個系統中的每個管理節點或閘道節點重複這些步驟。
- h. 或者、您也可以使用流量分類原則來檢視負載平衡器服務所提供流量的更詳細分析。
- 2. 請確認這些要求平均分散到儲存節點。
	- a. 選擇「儲存節點**\_**」>「\* LdR\*」>「\* HTTP \*」。
	- b. 檢閱\*目前建立的傳入工作階段數目\*。
	- c. 針對網格中的每個儲存節點重複上述步驟。

所有儲存節點之間的工作階段數量應大致相同。

# <span id="page-24-0"></span>監控網格同盟連線

您可以監控所有的基本資訊 ["](https://docs.netapp.com/zh-tw/storagegrid-117/admin/grid-federation-overview.html)[網格同盟連線](https://docs.netapp.com/zh-tw/storagegrid-117/admin/grid-federation-overview.html)["](https://docs.netapp.com/zh-tw/storagegrid-117/admin/grid-federation-overview.html)、關於特定連線的詳細資訊、或是關於跨網格 複寫作業的 Prometheus 指標。您可以從任一網格監控連線。

#### 開始之前

- 您可以使用登入任一網格上的 Grid Manager ["](https://docs.netapp.com/zh-tw/storagegrid-117/admin/web-browser-requirements.html)[支援的網頁瀏覽器](https://docs.netapp.com/zh-tw/storagegrid-117/admin/web-browser-requirements.html)["](https://docs.netapp.com/zh-tw/storagegrid-117/admin/web-browser-requirements.html)。
- 您擁有登入網格的「根」存取權限。

### 檢視所有連線

「 Grid Federation 」頁面會顯示所有網格同盟連線的基本資訊、以及所有允許使用網格同盟連線的租戶帳戶。

1. 選擇 \* 組態 \* > \* 系統 \* > \* 網格聯盟 \* 。

「 Grid Federation 」頁面隨即出現。

2. 若要查看此網格上所有連線的基本資訊、請選取 \* 連線 \* 索引標籤。

您可以從這個索引標籤:

- ["](https://docs.netapp.com/zh-tw/storagegrid-117/admin/grid-federation-create-connection.html)[建](https://docs.netapp.com/zh-tw/storagegrid-117/admin/grid-federation-create-connection.html)[立新連線](https://docs.netapp.com/zh-tw/storagegrid-117/admin/grid-federation-create-connection.html)["](https://docs.netapp.com/zh-tw/storagegrid-117/admin/grid-federation-create-connection.html)。
- 選取現有的連線至 ["](https://docs.netapp.com/zh-tw/storagegrid-117/admin/grid-federation-manage-connection.html)[編輯](https://docs.netapp.com/zh-tw/storagegrid-117/admin/grid-federation-manage-connection.html)[或](https://docs.netapp.com/zh-tw/storagegrid-117/admin/grid-federation-manage-connection.html)[測](https://docs.netapp.com/zh-tw/storagegrid-117/admin/grid-federation-manage-connection.html)[試](https://docs.netapp.com/zh-tw/storagegrid-117/admin/grid-federation-manage-connection.html)["](https://docs.netapp.com/zh-tw/storagegrid-117/admin/grid-federation-manage-connection.html)。

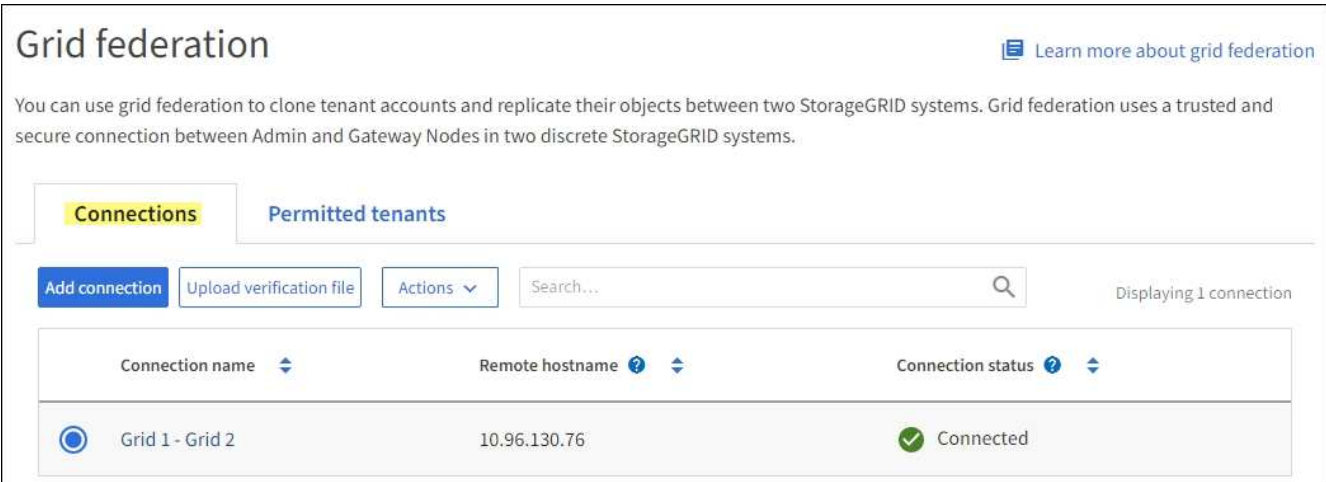

3. 若要查看此網格上具有「 \* 使用網格同盟連線 \* 」權限的所有租戶帳戶的基本資訊、請選取 \* 允許租戶 \* 索 引標籤。

您可以從這個索引標籤:

- ["](#page-19-0)[檢視每個](#page-19-0)[允許](#page-19-0)[租戶的詳細資料頁](#page-19-0)[面](#page-19-0)["](#page-19-0)。
- 檢視每個連線的詳細資料頁面。請參閱 檢視特定連線。
- 選取允許的租戶、然後選取 ["](https://docs.netapp.com/zh-tw/storagegrid-117/admin/grid-federation-manage-tenants.html)[移](https://docs.netapp.com/zh-tw/storagegrid-117/admin/grid-federation-manage-tenants.html)[除](https://docs.netapp.com/zh-tw/storagegrid-117/admin/grid-federation-manage-tenants.html)[權限](https://docs.netapp.com/zh-tw/storagegrid-117/admin/grid-federation-manage-tenants.html)["](https://docs.netapp.com/zh-tw/storagegrid-117/admin/grid-federation-manage-tenants.html)。
- 檢查跨網格複寫錯誤、並清除最後一個錯誤(如果有)。請參閱 ["](https://docs.netapp.com/zh-tw/storagegrid-117/admin/grid-federation-troubleshoot.html)[疑難](https://docs.netapp.com/zh-tw/storagegrid-117/admin/grid-federation-troubleshoot.html)[排](https://docs.netapp.com/zh-tw/storagegrid-117/admin/grid-federation-troubleshoot.html)[解網格同盟錯誤](https://docs.netapp.com/zh-tw/storagegrid-117/admin/grid-federation-troubleshoot.html)["](https://docs.netapp.com/zh-tw/storagegrid-117/admin/grid-federation-troubleshoot.html)。

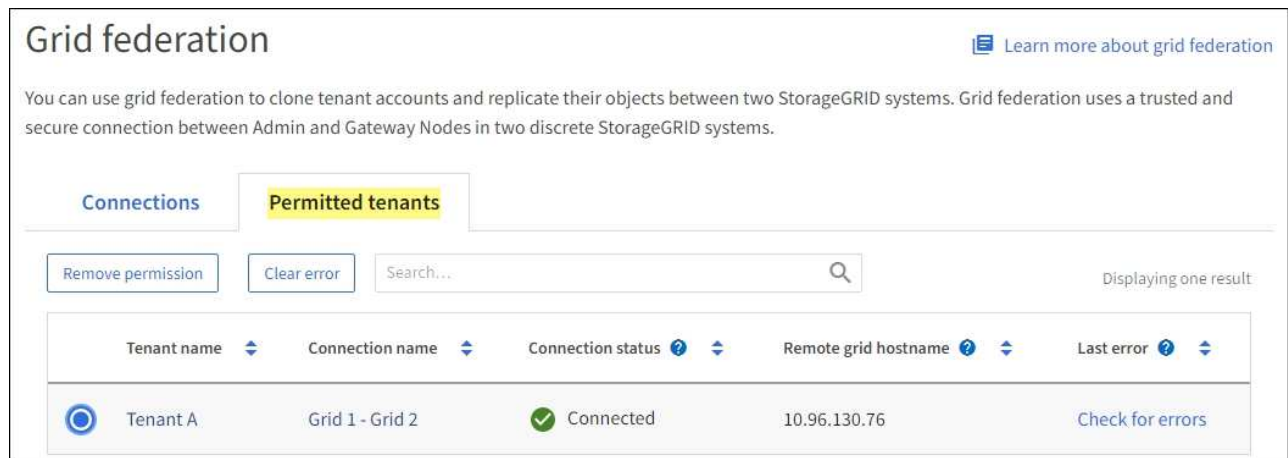

### **[[view-specific** 連線 **]]** 檢視特定連線

您可以檢視特定網格同盟連線的詳細資料。

#### 步驟

1. 從「 Grid Federation 」頁面中選取任一索引標籤、然後從表格中選取連線名稱。

從連線的詳細資料頁面、您可以:

- 查看連線的基本狀態資訊、包括本機和遠端主機名稱、連接埠和連線狀態。
- 選取連線至 ["](https://docs.netapp.com/zh-tw/storagegrid-117/admin/grid-federation-manage-connection.html)[編輯](https://docs.netapp.com/zh-tw/storagegrid-117/admin/grid-federation-manage-connection.html)[、](https://docs.netapp.com/zh-tw/storagegrid-117/admin/grid-federation-manage-connection.html)[測](https://docs.netapp.com/zh-tw/storagegrid-117/admin/grid-federation-manage-connection.html)[試](https://docs.netapp.com/zh-tw/storagegrid-117/admin/grid-federation-manage-connection.html)[或](https://docs.netapp.com/zh-tw/storagegrid-117/admin/grid-federation-manage-connection.html)[移](https://docs.netapp.com/zh-tw/storagegrid-117/admin/grid-federation-manage-connection.html)[除](https://docs.netapp.com/zh-tw/storagegrid-117/admin/grid-federation-manage-connection.html)["](https://docs.netapp.com/zh-tw/storagegrid-117/admin/grid-federation-manage-connection.html)。
- 2. 檢視特定連線時、請選取 \* 允許的租戶 \* 索引標籤、以檢視連線允許租戶的詳細資料。

您可以從這個索引標籤:

- ["](#page-19-0)[檢視每個](#page-19-0)[允許](#page-19-0)[租戶的詳細資料頁](#page-19-0)[面](#page-19-0)["](#page-19-0)。
- ["](https://docs.netapp.com/zh-tw/storagegrid-117/admin/grid-federation-manage-tenants.html)[移](https://docs.netapp.com/zh-tw/storagegrid-117/admin/grid-federation-manage-tenants.html)[除](https://docs.netapp.com/zh-tw/storagegrid-117/admin/grid-federation-manage-tenants.html)[租戶權限](https://docs.netapp.com/zh-tw/storagegrid-117/admin/grid-federation-manage-tenants.html)["](https://docs.netapp.com/zh-tw/storagegrid-117/admin/grid-federation-manage-tenants.html) 以使用連線。
- 檢查跨網格複寫錯誤、並清除最後一個錯誤。請參閱 ["](https://docs.netapp.com/zh-tw/storagegrid-117/admin/grid-federation-troubleshoot.html)[疑難](https://docs.netapp.com/zh-tw/storagegrid-117/admin/grid-federation-troubleshoot.html)[排](https://docs.netapp.com/zh-tw/storagegrid-117/admin/grid-federation-troubleshoot.html)[解網格同盟錯誤](https://docs.netapp.com/zh-tw/storagegrid-117/admin/grid-federation-troubleshoot.html)["](https://docs.netapp.com/zh-tw/storagegrid-117/admin/grid-federation-troubleshoot.html)。

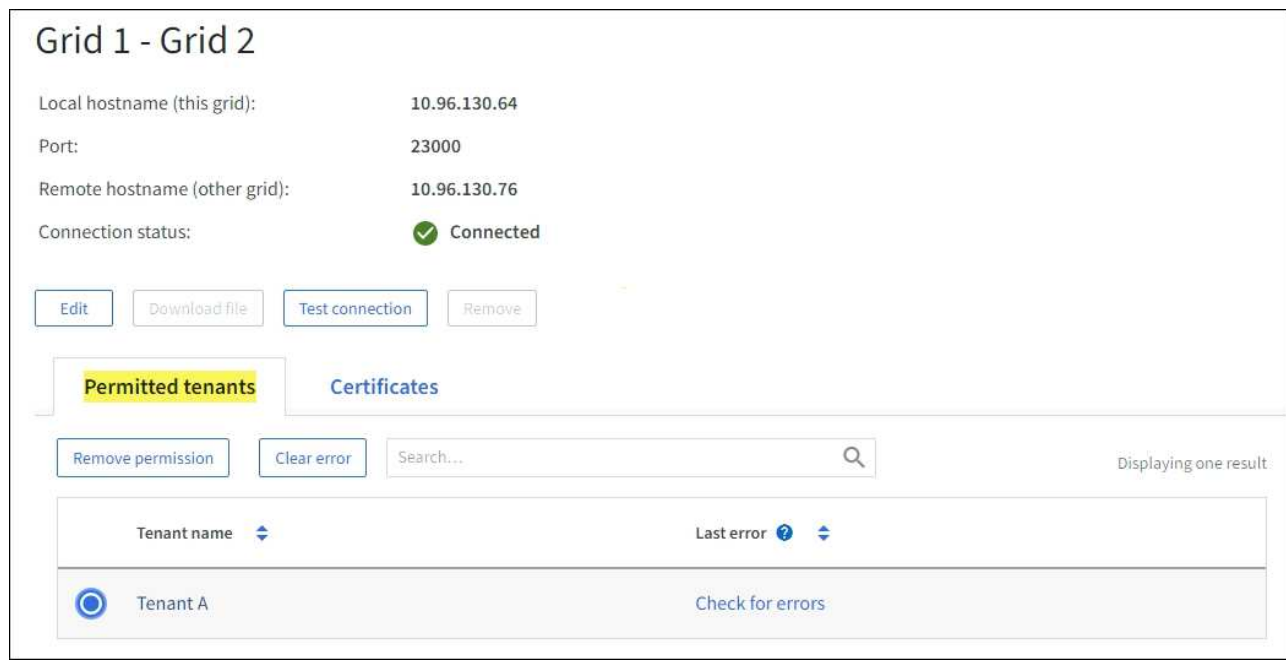

3. 檢視特定連線時、請選取 \* 憑證 \* 索引標籤、以檢視此連線的系統產生伺服器和用戶端憑證。

您可以從這個索引標籤:

◦ ["](https://docs.netapp.com/zh-tw/storagegrid-117/admin/grid-federation-manage-connection.html)[旋轉](https://docs.netapp.com/zh-tw/storagegrid-117/admin/grid-federation-manage-connection.html)[連線](https://docs.netapp.com/zh-tw/storagegrid-117/admin/grid-federation-manage-connection.html)[憑證](https://docs.netapp.com/zh-tw/storagegrid-117/admin/grid-federation-manage-connection.html)["](https://docs.netapp.com/zh-tw/storagegrid-117/admin/grid-federation-manage-connection.html)。

◦ 選取 \* 伺服器 \* 或 \* 用戶端 \* 以檢視或下載相關的憑證、或複製憑證 PEM 。

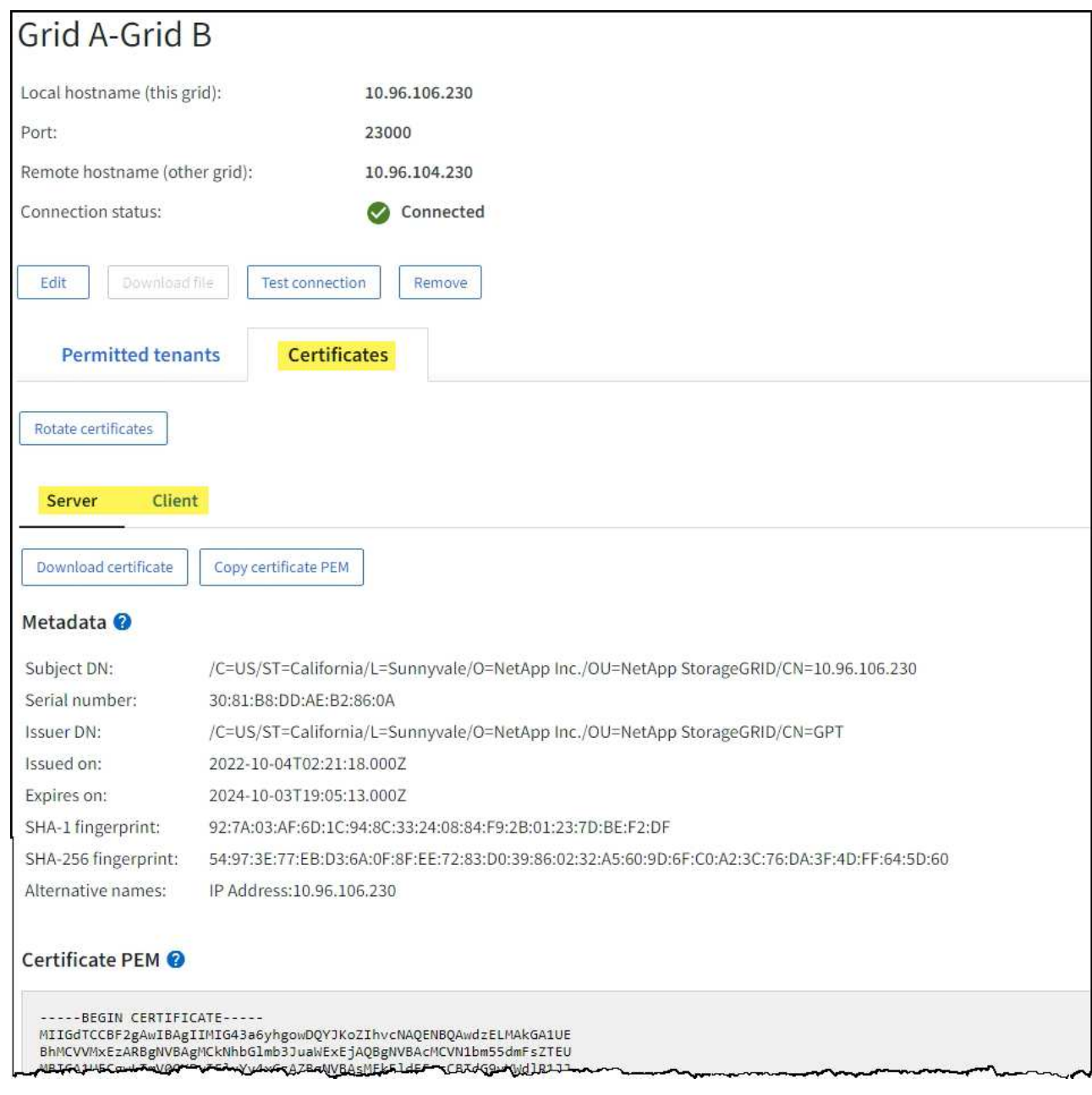

## 檢閱跨網格複寫指標

您可以使用 Grafana 中的跨網格複寫儀表板來檢視 Prometheus 在您網格上跨網格複寫作業的計量。

### 步驟

1. 從 Grid Manager 中、選取 \* 支援 \* > \* 工具 \* > \* 指標 \* 。

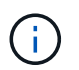

「指標」頁面上提供的工具僅供技術支援使用。這些工具中的某些功能和功能表項目會刻意 無法運作、而且可能會有所變更。請參閱清單 ["](https://docs.netapp.com/zh-tw/storagegrid-117/monitor/commonly-used-prometheus-metrics.html)[常](https://docs.netapp.com/zh-tw/storagegrid-117/monitor/commonly-used-prometheus-metrics.html)[用的](https://docs.netapp.com/zh-tw/storagegrid-117/monitor/commonly-used-prometheus-metrics.html)[Prometheus](https://docs.netapp.com/zh-tw/storagegrid-117/monitor/commonly-used-prometheus-metrics.html)[指](https://docs.netapp.com/zh-tw/storagegrid-117/monitor/commonly-used-prometheus-metrics.html)[標](https://docs.netapp.com/zh-tw/storagegrid-117/monitor/commonly-used-prometheus-metrics.html)["](https://docs.netapp.com/zh-tw/storagegrid-117/monitor/commonly-used-prometheus-metrics.html)。

2. 在頁面的 Grafana 區段中、選取 \* 跨網格複寫 \* 。

如需詳細指示、請參閱 ["](https://docs.netapp.com/zh-tw/storagegrid-117/monitor/reviewing-support-metrics.html)[檢視支援指](https://docs.netapp.com/zh-tw/storagegrid-117/monitor/reviewing-support-metrics.html)[標](https://docs.netapp.com/zh-tw/storagegrid-117/monitor/reviewing-support-metrics.html)["](https://docs.netapp.com/zh-tw/storagegrid-117/monitor/reviewing-support-metrics.html)。

3. 若要重試複寫無法複寫的物件、請參閱 ["](https://docs.netapp.com/zh-tw/storagegrid-117/admin/grid-federation-retry-failed-replication.html)[識](https://docs.netapp.com/zh-tw/storagegrid-117/admin/grid-federation-retry-failed-replication.html)[別並](https://docs.netapp.com/zh-tw/storagegrid-117/admin/grid-federation-retry-failed-replication.html)[重](https://docs.netapp.com/zh-tw/storagegrid-117/admin/grid-federation-retry-failed-replication.html)[試](https://docs.netapp.com/zh-tw/storagegrid-117/admin/grid-federation-retry-failed-replication.html)[失](https://docs.netapp.com/zh-tw/storagegrid-117/admin/grid-federation-retry-failed-replication.html)[敗](https://docs.netapp.com/zh-tw/storagegrid-117/admin/grid-federation-retry-failed-replication.html)[的](https://docs.netapp.com/zh-tw/storagegrid-117/admin/grid-federation-retry-failed-replication.html)[複寫](https://docs.netapp.com/zh-tw/storagegrid-117/admin/grid-federation-retry-failed-replication.html)[作業](https://docs.netapp.com/zh-tw/storagegrid-117/admin/grid-federation-retry-failed-replication.html)["](https://docs.netapp.com/zh-tw/storagegrid-117/admin/grid-federation-retry-failed-replication.html)。

# <span id="page-28-0"></span>如有必要、請套用即時修復或升級軟體

如果有可用的修補程式或StorageGRID 更新版本的更新、您應該評估更新是否適合您的系 統、並視需要安裝。

關於這項工作

不含功能或修補程式版本、而可在其中進行軟體變更。StorageGRID未來版本也會包含相同的變更。

步驟

- 1. 前往https://mysupport.netapp.com/site/products/all/details/storagegrid/downloads-tab["NetApp下 載StorageGRID"^]。
- 2. 選取「類型**/**選取版本」欄位的向下箭頭、即可查看可供下載的更新清單:
	- 《》軟體版本\*:StorageGRID 11.*x.y*
	- 《》修補程式\*:StorageGRID 11.*x.y.z*
- 3. 檢閱更新中包含的變更:
	- a. 從功能表中選取版本、然後選取 **Go** 。
	- b. 使用您NetApp帳戶的使用者名稱和密碼登入。
	- c. 閱讀並接受終端使用者授權合約。

此時將顯示所選版本的下載頁面。

- 4. 瞭解軟體版本或熱修復程式中所含的變更。
	- 如需新軟體版本、請參閱 ["](https://docs.netapp.com/zh-tw/storagegrid-117/upgrade/whats-new.html)[新](https://docs.netapp.com/zh-tw/storagegrid-117/upgrade/whats-new.html)[增](https://docs.netapp.com/zh-tw/storagegrid-117/upgrade/whats-new.html)[功能](https://docs.netapp.com/zh-tw/storagegrid-117/upgrade/whats-new.html)["](https://docs.netapp.com/zh-tw/storagegrid-117/upgrade/whats-new.html) 適用於您所選的版本。
	- 如需修補程式、請下載README檔案、以取得修補程式所含變更的摘要。
- 5. 如果您決定需要軟體更新、請先找出指示、再繼續進行。
	- 如需新的軟體版本、請仔細遵循的指示 ["](https://docs.netapp.com/zh-tw/storagegrid-117/upgrade/index.html)[升級軟體](https://docs.netapp.com/zh-tw/storagegrid-117/upgrade/index.html)["](https://docs.netapp.com/zh-tw/storagegrid-117/upgrade/index.html)。
	- 如需 Hotfix 、請參閱 ["](https://docs.netapp.com/zh-tw/storagegrid-117/maintain/storagegrid-hotfix-procedure.html)[修](https://docs.netapp.com/zh-tw/storagegrid-117/maintain/storagegrid-hotfix-procedure.html)[復](https://docs.netapp.com/zh-tw/storagegrid-117/maintain/storagegrid-hotfix-procedure.html)[程](https://docs.netapp.com/zh-tw/storagegrid-117/maintain/storagegrid-hotfix-procedure.html)[序](https://docs.netapp.com/zh-tw/storagegrid-117/maintain/storagegrid-hotfix-procedure.html)[StorageGRID"](https://docs.netapp.com/zh-tw/storagegrid-117/maintain/storagegrid-hotfix-procedure.html)。

# <span id="page-28-1"></span>監控歸檔容量

您無法透過 StorageGRID 系統直接監控外部歸檔儲存系統的容量。不過、您可以監控歸檔 節點是否仍可將物件資料傳送至歸檔目的地、這可能表示需要擴充歸檔媒體。

#### 關於這項工作

您可以監控Store元件、檢查歸檔節點是否仍可將物件資料傳送至目標歸檔儲存系統。儲存故障(ARVf)警示也 可能表示目標歸檔儲存系統已達到容量、無法再接受物件資料。

步驟

- 1. 選取\*支援\*>\*工具\*>\*網格拓撲\*。
- 2. 選擇「歸檔節點**\_**>\* ARC\***>**總覽」>「主要\*」。

3. 請檢查「儲存狀態」和「儲存狀態」屬性、確認「儲存元件」為「線上」且無錯誤。

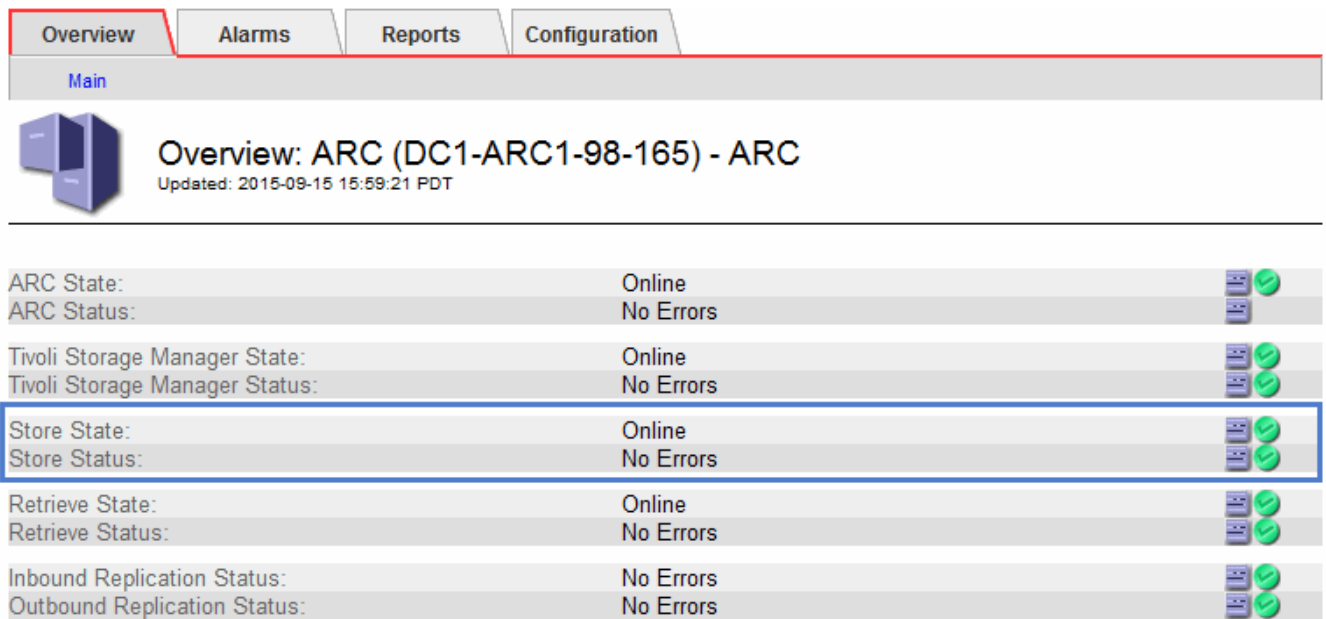

離線儲存區元件或有錯誤的元件、可能表示目標歸檔儲存系統已達到容量、因此無法再接受物件資料。

#### 版權資訊

Copyright © 2024 NetApp, Inc. 版權所有。台灣印製。非經版權所有人事先書面同意,不得將本受版權保護文件 的任何部分以任何形式或任何方法(圖形、電子或機械)重製,包括影印、錄影、錄音或儲存至電子檢索系統 中。

由 NetApp 版權資料衍伸之軟體必須遵守下列授權和免責聲明:

此軟體以 NETAPP「原樣」提供,不含任何明示或暗示的擔保,包括但不限於有關適售性或特定目的適用性之 擔保,特此聲明。於任何情況下,就任何已造成或基於任何理論上責任之直接性、間接性、附隨性、特殊性、懲 罰性或衍生性損害(包括但不限於替代商品或服務之採購;使用、資料或利潤上的損失;或企業營運中斷),無 論是在使用此軟體時以任何方式所產生的契約、嚴格責任或侵權行為(包括疏忽或其他)等方面,NetApp 概不 負責,即使已被告知有前述損害存在之可能性亦然。

NetApp 保留隨時變更本文所述之任何產品的權利,恕不另行通知。NetApp 不承擔因使用本文所述之產品而產 生的責任或義務,除非明確經過 NetApp 書面同意。使用或購買此產品並不會在依據任何專利權、商標權或任何 其他 NetApp 智慧財產權的情況下轉讓授權。

本手冊所述之產品受到一項(含)以上的美國專利、國外專利或申請中專利所保障。

有限權利說明:政府機關的使用、複製或公開揭露須受 DFARS 252.227-7013(2014 年 2 月)和 FAR 52.227-19(2007 年 12 月)中的「技術資料權利 - 非商業項目」條款 (b)(3) 小段所述之限制。

此處所含屬於商業產品和 / 或商業服務(如 FAR 2.101 所定義)的資料均為 NetApp, Inc. 所有。根據本協議提 供的所有 NetApp 技術資料和電腦軟體皆屬於商業性質,並且完全由私人出資開發。 美國政府對於該資料具有 非專屬、非轉讓、非轉授權、全球性、有限且不可撤銷的使用權限,僅限於美國政府為傳輸此資料所訂合約所允 許之範圍,並基於履行該合約之目的方可使用。除非本文另有規定,否則未經 NetApp Inc. 事前書面許可,不得 逕行使用、揭露、重製、修改、履行或展示該資料。美國政府授予國防部之許可權利,僅適用於 DFARS 條款 252.227-7015(b)(2014 年 2 月)所述權利。

商標資訊

NETAPP、NETAPP 標誌及 <http://www.netapp.com/TM> 所列之標章均為 NetApp, Inc. 的商標。文中所涉及的所 有其他公司或產品名稱,均為其各自所有者的商標,不得侵犯。